Linux Gaming • RetroArch • Meet An Odroidian • NEMS Linux: Part 3

# JK Л **Magazine YOUR PORTABLE ODROID IN A WAY YOU ALWAYS DREAMED:**

**Year Six**  $l$ ssue #60 **Dec 2018** 

Photo I.

# To Boldy go:<br>A Tricorder UURUIDE

**CODING CAMP: MAKE A PORTABLE HANDHELD WEATHER STATION** 

**COMMODORE 64:** NOW FOR YOU, EMULATE THE **FIRST TRUE HOME COMPUTER** 

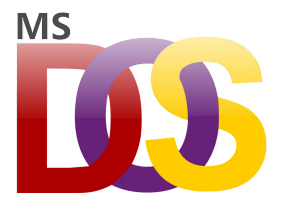

# **[Linux Gaming – DOSBox, an x86 DOS Emulator: Play Your Original](#page-3-0) DOS Games in HD**

December 1, 2018

DOSBox is an x86 DOS Emulator that not only emulates the x86 architecture, but also emulates a common 1990s-era DOS environment. With DOSBox, you can replay your

[old games and play them on modern hardware, since there are many interesting and legendary DOS](#page-3-0) applications that aren't available for Windows or  $\Box$ 

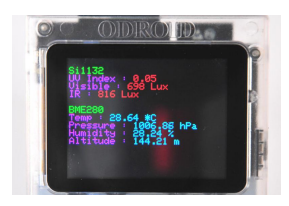

#### **[Coding Camp – Part 9: Make A Portable Handheld Weather Station](#page-9-0)** December 1, 2018

Let us learn how to access various weather data and share it with your mobile devices via WiFi connectivity.

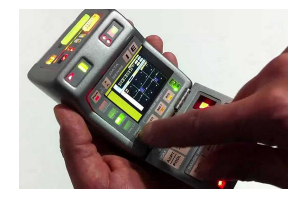

#### **The ODROID-GO Tricorder Project**

December 1, 2018

[For those of you who do not know what a Tricorder is, allow me to explain: In the](#page-13-0) newer Star Trek series, characters often carry a mobile device used for things like measuring rips in the space-time continuum and declaring "He's dead, Jim."

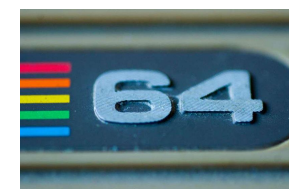

#### **Building a Commodore 64 Emulator**

December 1, 2018

[This emulator allows one play to games designed for the Commodore 64 8-bit system.](#page-21-0)

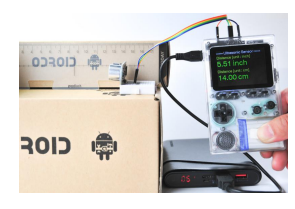

# **[Coding Camp – Part 10: Measure the distance with Ultrasonic](#page-23-0)**

December 1, 2018

Let us learn how to use GPIO output, IRQ input and system timer with a Ultrasonic distance measuring module

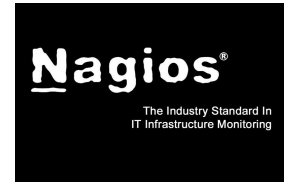

# **Introducing NEMS Linux: Part 3 - Configuring Service Monitors on NEMS Linux**

December 1, 2018

The intention with these articles has been to introduce you to NEMS Linux in such a way as to arm you with useful knowledge that gets you up and running immediately.

[These aren't intended to appear as documentation, but rather a technical article that gives you ideas as to how](#page-25-0)  $\mathbf{L}$ 

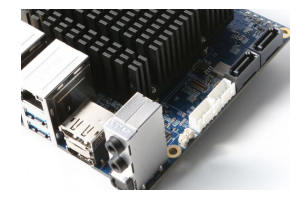

#### **ODROID-H2 Part 2: Bios Features and Remote Access**

December 1, 2018

Like a generic PC, the ODROID-H2 has a soldered 8MiB BIOS Flash ROM on the board. It meets the UEFI Specification 2.6 and the PXE boot requirement. However, Intel UEFI fi[rmware doesn't support CSM version 2.0 for legacy OS booting such as DOS, XP,](#page-30-0)

Windows 7, and so on.

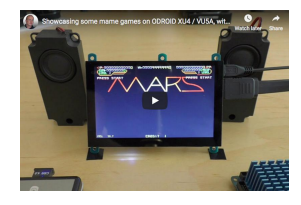

#### **Building RetroArch**

December 1, 2018

[If you are looking for a frontend to game emulators, you can try RetroArch. It has been](#page-33-0) ported to the ODROID-XU4 family of Single Board Computers (SBC's). You can follow the steps below to install and use it on your system.

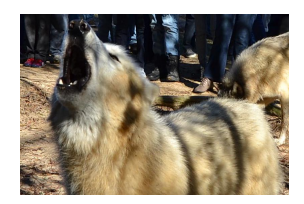

#### **[Meet An ODROIDian: Kamots Tech](#page-35-0)**

December 1, 2018

[I live in Florida \(aka the Sunshine State\), where I was born and raised. I have always](#page-35-0) lived in Florida because it is warm, there's so much to do, and the IT industry has been growing steadily with a lot of promise on the horizon. I went to college for

# <span id="page-3-0"></span>**Linux Gaming – DOSBox, an x86 DOS Emulator: Play Your Original DOS Games in HD**

December 1, 2018 By Tobias Schaaf Gaming, ODROID-C0, ODROID-C1+, ODROID-C2, ODROID-XU4

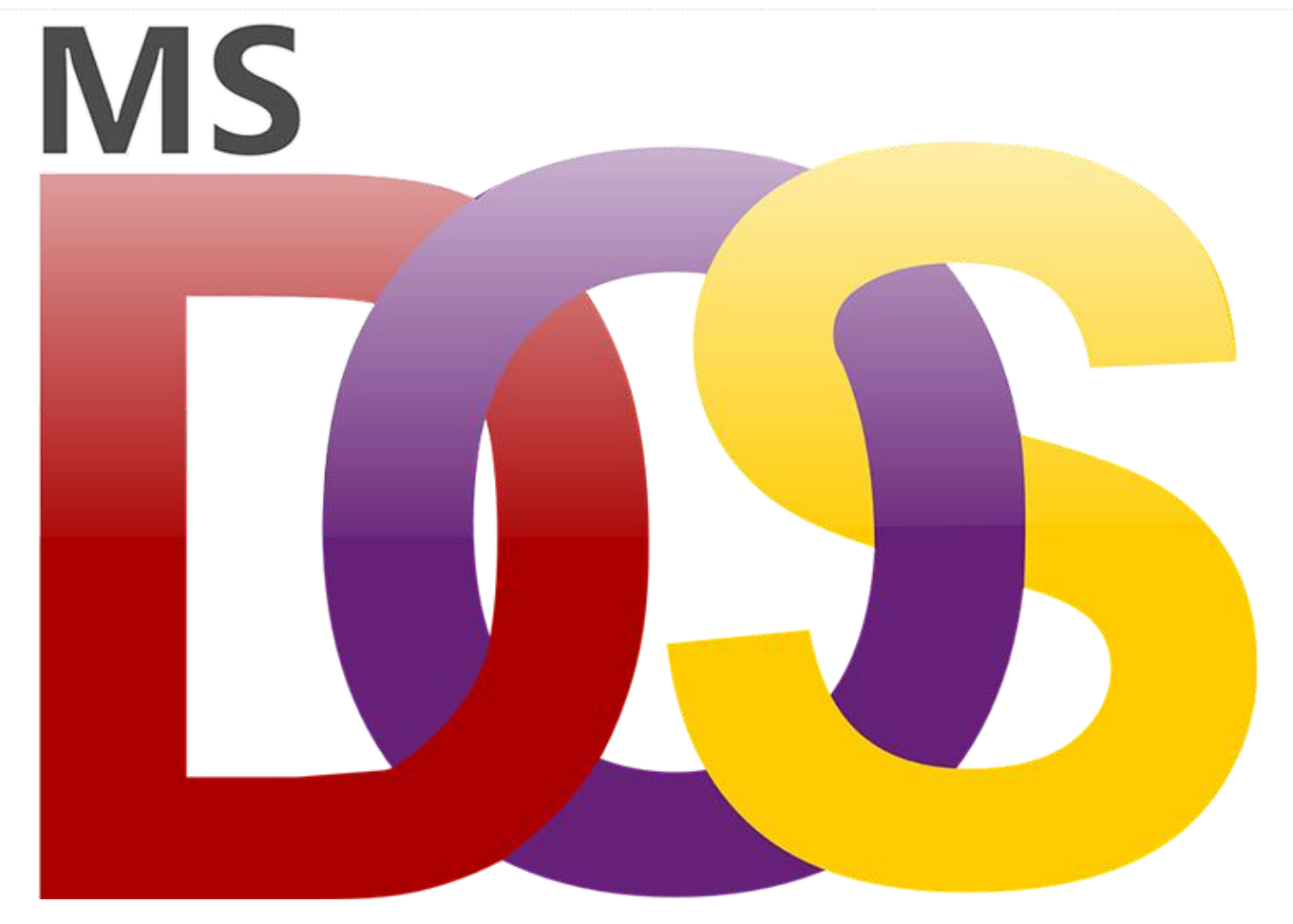

DOSBox is an x86 DOS Emulator that not only emulates the x86 architecture, but also emulates a common 1990s-era DOS environment. With DOSBox, you can replay your old games and play them on modern hardware, since there are many interesting and legendary DOS applications that aren't available for Windows or Linux.

DOSBox is very stressful on many computers, since you normally need a high-end PC to emulate a 486 at 33MHz. Since the ODROID uses a completely different architecture (ARM vs X86), it has even more work to do during emulation. Despite its complexity and multiple layers, DOSBox runs surprisingly well on the ODROID platform.

Some time ago, I compiled an ARMv7-optimized version of DOSBox which appeared to be running faster than the stock DOSBox version that comes with the official distribution. I took some time to compare these versions and find out exactly what is improved by using an ARMv7-optimized build.

Below you will find a series of side-by-side tests that highlight the differences between the generic build of DOSBox, and a build that is specifically compiled for ARM. The custom build of DOSBox for ARMv7 may be downloaded from my repository at http://bit.ly/1DhCv6l.

#### **Configuration**

Configuring DOSBox can sometimes be difficult. While most games run fine with the basic settings, others only run with a very specific configuration, so I chose a set of values that worked best for the original version of the game Quake, since it's very demanding on the hardware.

What's remarkable about Quake is that the game itself is in 3D without requiring a graphical desktop environment. In contrast to games like "Duke Nukem 3D" ,which contains some 3D objects and use 2D sprites in many situations, Quake was already using 3D models, similar to the models used in later games on Windows, which was very impressive for that time.

There was no easy way to find the right settings, and after a period of experimentaiton, I ended up with the following results, with frameskip and aspect ratio turned off:

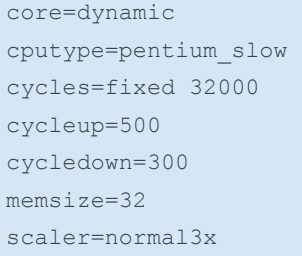

Dynamic cores should be used for any value of fixed cycles over 20,000. Pentium\_slow is the CPU with the most features, and I set the cycles to 32,000, which is very high. Some test programs reported it to be a 1285 MHz fast Pentium CPU. I chose such a high number because of Quake, since at 32,000 cycles it gives the most fluid experience on both DOSBox versions.

#### **Tests**

After performing a variety of tests, I discovered that it was actually hard to find some good benchmarks. I remembered some benchmarking applications from back when DOS was popular, but they were hard to find. However, I did find a test environment for performing different benchmarks under DOS called DOS Benchmark, which is available for download from http://bit.ly/1ttzaRR.

DOS Benchmark offers CPU, GPU, and memory tests, as well as demo versions of the games Doom and Quake for benchmarking the environment. I tried to run every test available, but not all of them were working, although I did find a few that performed nicely. For instance, I found a test with a spinning 3D cube running in DOS, which has some great visuals, and ran relatively fast on the ODROID.

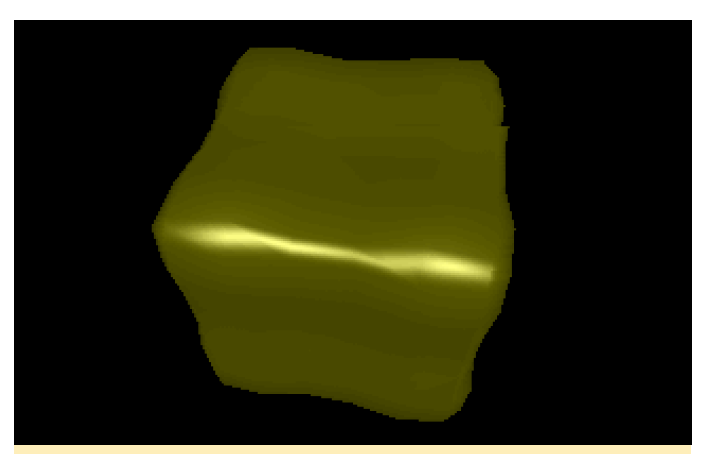

**Figure 1 – Spinning cube under DOS**

Your computer received a Chris'<br>That is 43.1 frames per second<br>C:∖BENCH2∖C3DBENCH>

**Figure 2 – Stock Debian version of DOSBox**

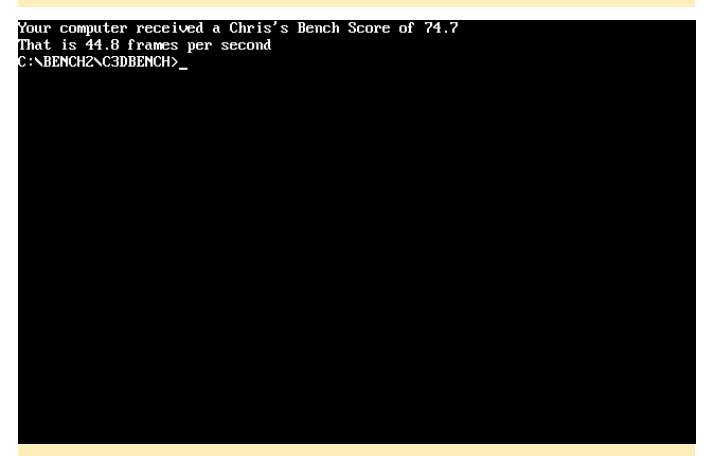

**Figure 3 – ARMv7-optimized version of DOSBox**

#### **3DBench test**

The ARMv7-a optimized version was nearly 17% faster in this test. Unfortunately, that test is not very reliable if you change the CPU cycles as I did. I was able to achieve results with over 200 FPS with values like 100,000 CPU cycles, but even with these high numbers, the emulator was far from working better or even faster. I could see that the video output was lagging and skipping frames, but the test still got high scores.

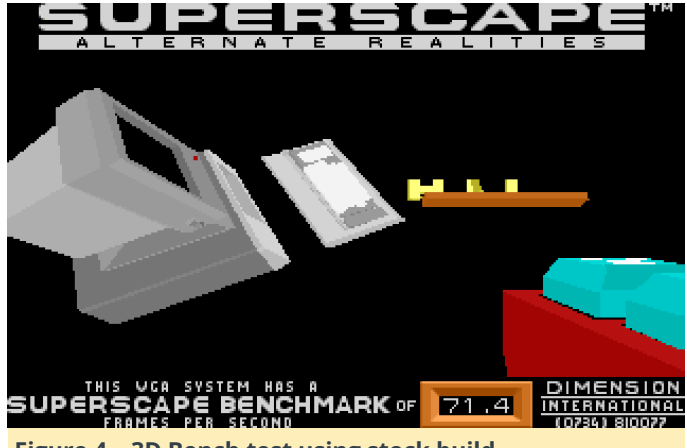

**Figure 4 – 3D Bench test using stock build**

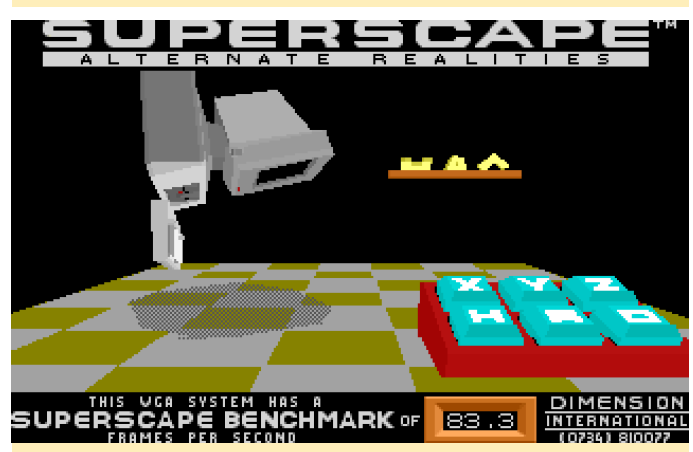

Figure 5 - 3D Bench test showing difference in results **using ARM build**

#### **Benchmark**

The CPU tests were showing that the ARMv7-a optimized version performs somewhat better. An improvement of around 30% was common when it came to CPU computing comparisons.

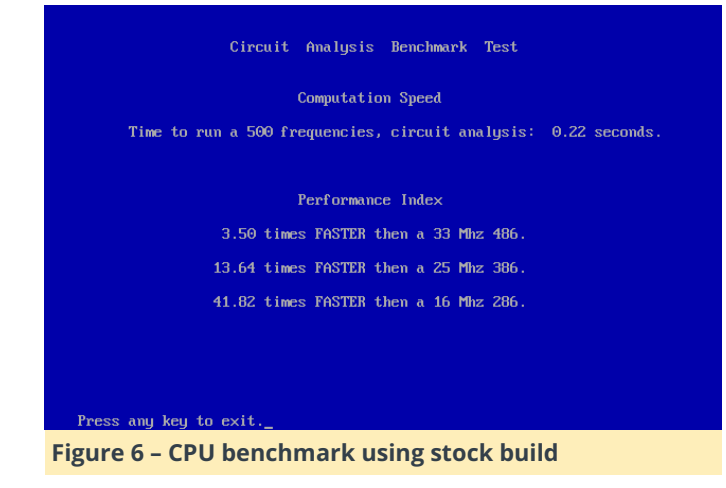

Circuit Analysis Benchmark Test

Computation Speed Time to run a 500 frequencies, circuit analysis: 0.17 seconds.

> Performance Index 4.53 times FASTER then a 33 Mhz 486. 17.65 times FASTER then a 25 Mhz 386. 54.12 times FASTER then a 16 Mhz 286.

#### **Figure 7 – CPU benchmark using ARM build, which is clearly faster**

#### **Memory issues**

Press any key to exit

While some benchmarks worked better in the ARM version, I saw some major issues in some tests when it came to the ARMv7-a optimized version. Some tests didn't even run on the ARMv7-a optimized version of DOSBox, or causes strange behavior. Only the stock Debian version was running 100% of the tests correctly. (Figure 8 – CACHECHK was only working on the stock Debian version of DOSBox, and properly identified the CPU)

For example, there was a memory test which used blocks of different sizes and did some operations on them so that in the end the different blocks added up to 24MB in total. It operated on 384 x 64KB blocks and gave a result on how fast the memory did the computing. The same test on the optimized version resulted in very different results. Not only did the ARM test took approximately 10 times as long to run, the values were completely inaccurate. Instead of 24MB in results it added up blocks of 512 MB and more at a ridiculous speed.

Some tests went so high, that it went out of scale and resulted in either a negative speed or with high exponents calculating ten thousands of megabytes per second. Other tests didn't start at all, or caused the emulator to freeze.

#### **Testing tools**

I tried some other testing tools for benchmarking the graphics performance of the system, like the spinning cube and VideoDOS, which sometimes had very odd results. Because the graphical tests are just benchmarks, and don't directly relate to gameplay

responsiveness, I did some hands-on testing with some of my favorite games as well.

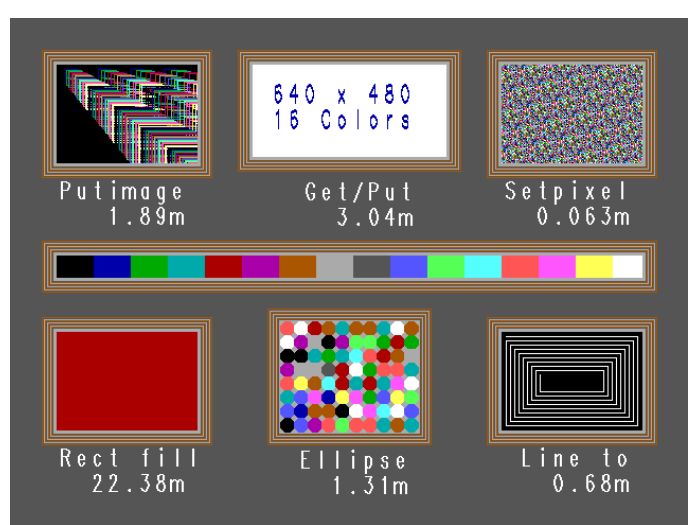

#### **Figure 9 – Graphical test on the stock Debian build of DOSBox**

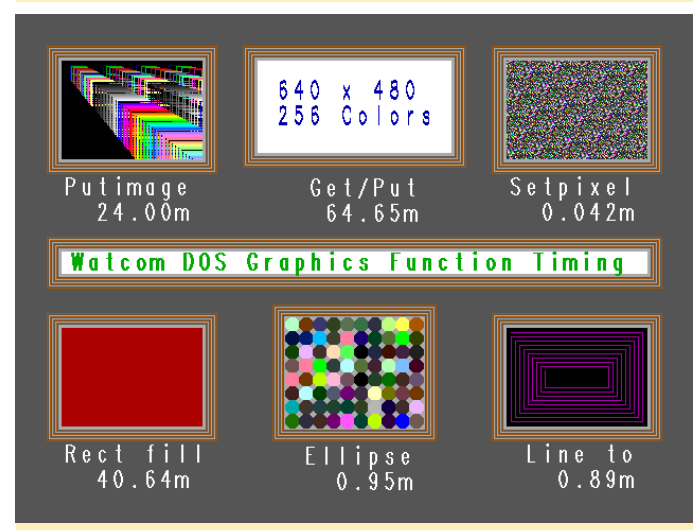

**Figure 10 – Graphical test on the ARM build of DOSBox. This graphic tests gave odd results: some tests seemed to run faster with more colors and in higher resolutions, while others seemed normal)**

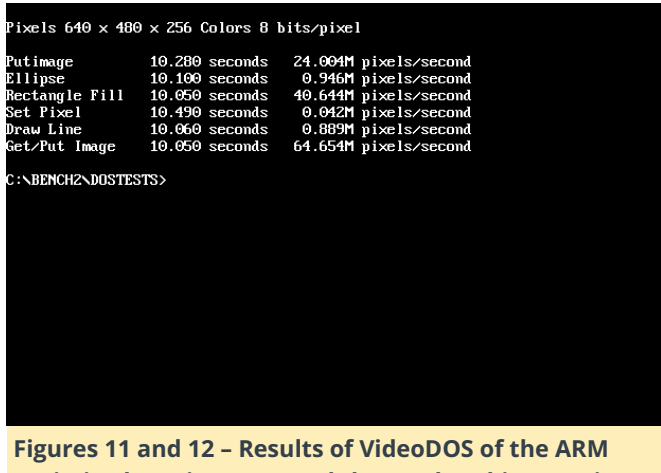

**optimized version (top) and the stock Debian version (bottom)**

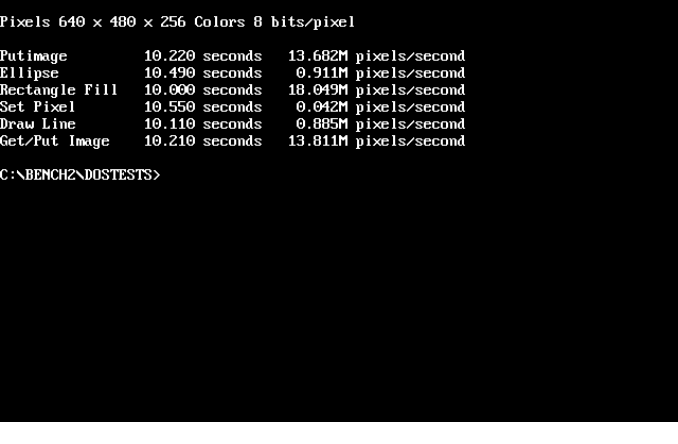

#### **Games**

The benchmark package included two games, Doom and Quake, since both were very commonly played during the golden age of DOS, and offered some nice benchmark features in demo mode. However, the benchmark build into Doom did not work correctly, and claimed to nearly always be running at nearly full speed, although it was far from it. (Figure 13 – The Doom DOS version is playable but not very smooth on DOSBox, but performs much better as a native Linux port)

Instead of using the built-in benchmarks, I did my own testing and compared the time that it took the games to do a full demo run. The results were very surprising for me: Demo 3 took about 108 sec to complete a full demo run on the ARMv7-a optimized version of DOSBox, and on the stock Debian version of DOSBox it took 156 sec instead. That's a nearly 45% increase in speed for the ARM version.

Even more dramatically, you could see the difference when playing Quake. A demo run for Demo 3 took 147 sec on the optimized version and 248 sec on the stock Debian version, which is approximately 70% faster! After all the benchmarking, I wanted to see how well the emulator performs in a real gaming experience, and soon found out that the settings that I had originally chosen did not work well for any other games, so I changed the settings again and ran a couple of test games. After I tuned down the cycles to 6,000 instead of 32,000, Dune 2 was running perfectly fine, with nice, smooth gameplay. The sounds, music and voices were all good, and I had no other issues.

I also tried a couple more demanding games, such as Prisoner of Ice, which is a very nice adventure game

with some movie cut-scenes and an option to either run in 320×240 resolution or in 640×480. The last one even offered some other features such as better fonts. Both versions were running fine on DOSBox. I also found the same superior performance while playing Space Quest 6.

#### **Results**

The ARMv7-a optimized version runs significantly better than the stock Debian version of DOSBox. If I would have to estimate a number, then the optimized version is, on average, 10 to 15% faster than the version from the Debian repository. Sometimes, it was even far faster than that, such when running Quake.

The faster results seem to be related to some math optimizations inside the emulator, which may also create issues as a side effect, especially with memory operations. This, in turn, may cause glitches in some games, or prevent them from running properly. Besides that, the ARM optimized version is the better version when it comes to speed.

From my previous testing, I can say it's even fast enough to handle Windows 3.11 or even Windows 95. Most games should run nice on both emulators but run are just a little better on the ARM optimized version.

#### **Additional configuration**

When I was done with the testing played some games, I changed my settings to the following options, which I found worked well with many games:

```
core=auto or dynamic
cputype=auto
cycles=fixed 3000
memsize=31
```
I also found that DOSBox is able to use glshim together with its opengl renderer using the output option:

output=opengl

Finally, I changed the sdl settings:

fullscreen=true fulldouble=true fullresolution=1280x720 windowresolution=original output=opengl

These options start the game in fullscreen mode, and when used together with LD\_LIBRARY\_PATH=/usr/local/lib/, you can run the emulator with OpenGL support.

#### **Other games**

As you can see from the chart below, games vary a lot in playability, and there is no single setting file that works with all games. I also found that the "auto" mode on cycles does not really work well. The 100% speed it uses on heavy games is often worse than using a fixed cycle value.

When using DOSBox for your own games, I suggest starting at a cycle value of 3,000, and working your way up until the game starts getting slow again, then taking a few steps back. This should result in the optimum playability for your favorite DOS games.

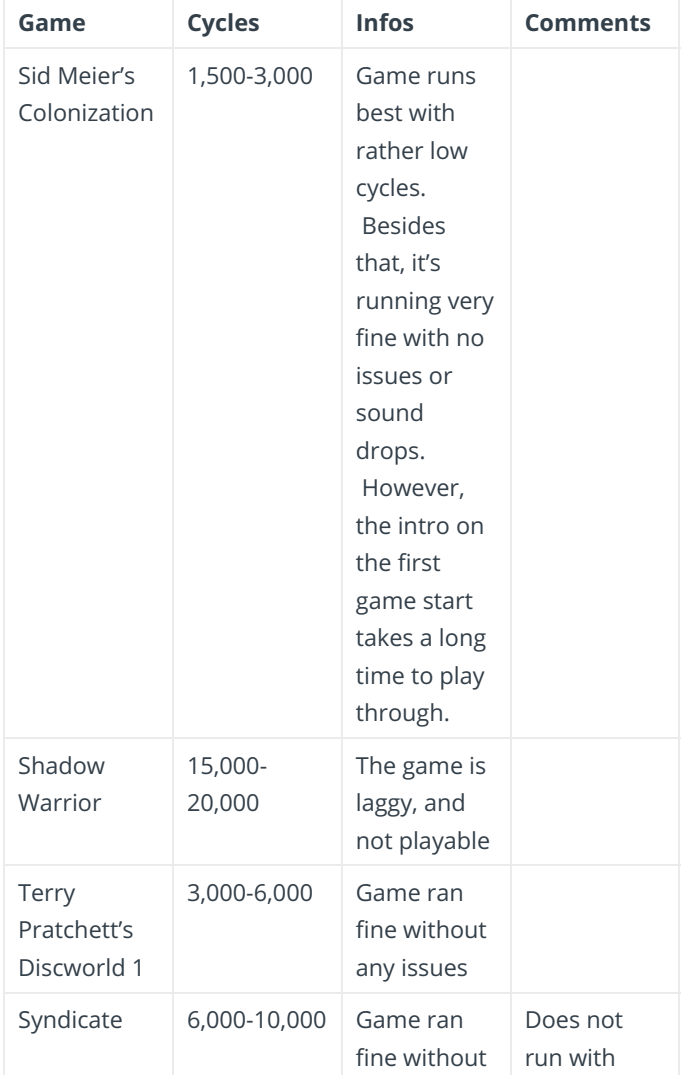

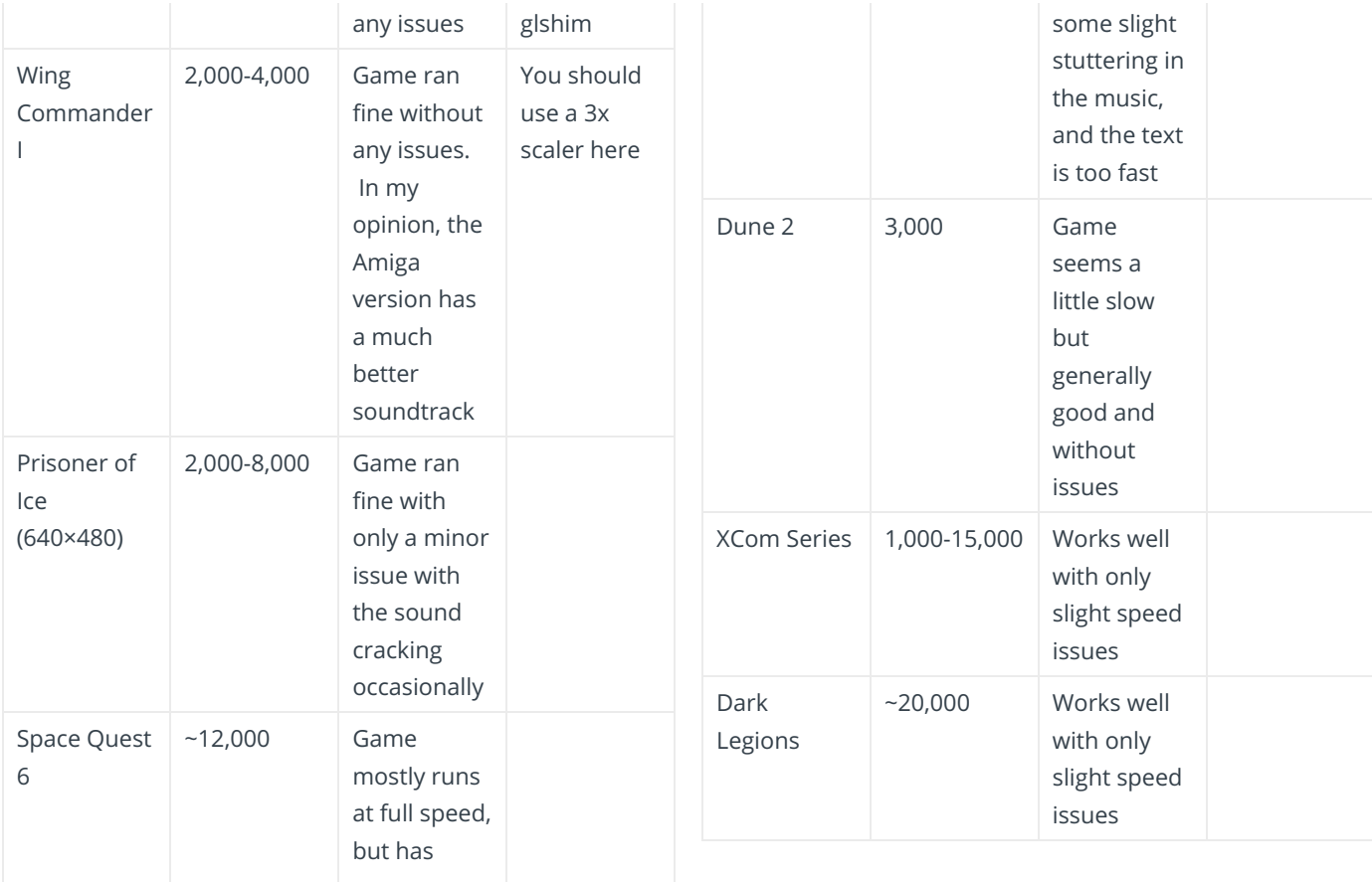

# <span id="page-9-0"></span>**Coding Camp – Part 9: Make A Portable Handheld Weather Station**

December 1, 2018 By Justin Lee ODROID-GO, Tinkering, Tutorial

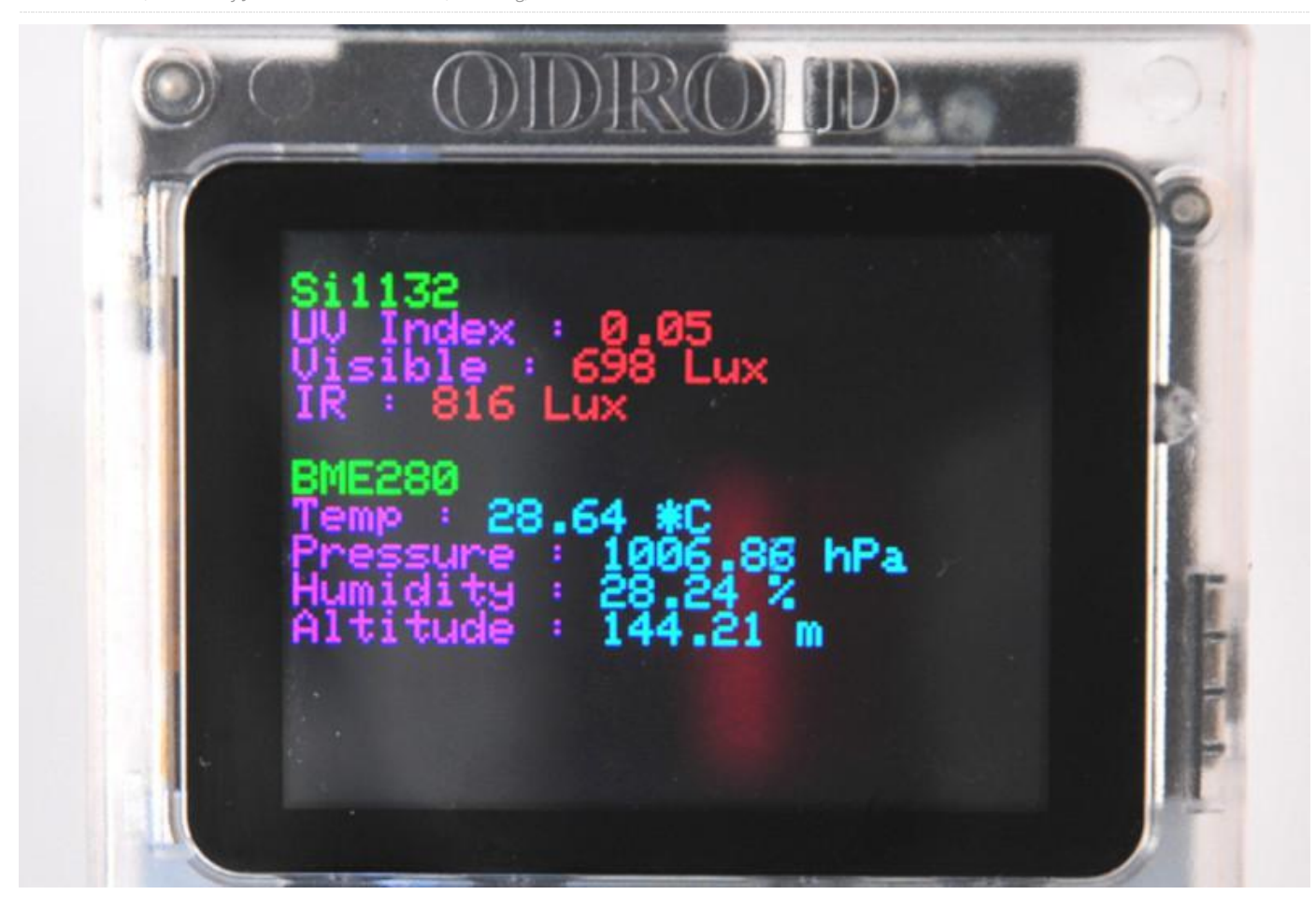

Let us learn how to access various weather data and share it with your mobile devices via WiFi connectivity. Note that the Weather Board 2 is additionally required

(**[https://wiki.odroid.com/odroid\\_go/arduino/30\\_wea](https://wiki.odroid.com/odroid_go/arduino/30_weather_station) ther\_station**).

Before we begin, this Coding Camp will use a web browser to show weather information. To make things go smoothly, make sure you have the following two bullet points meet. Make sure that you've followed the **[Arduino setup](https://wiki.odroid.com/odroid_go/arduino/01_arduino_setup)** guide.

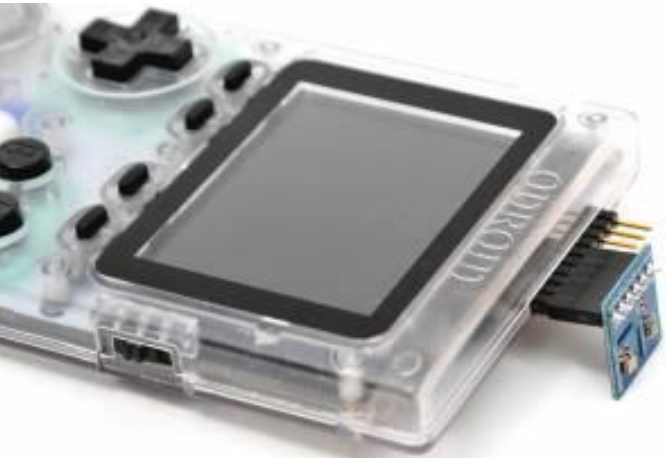

**Figure 1 – You can have a portable Weather station in your hand**

#### **Requirements**

Make sure that you have these products:

- ODROID-GO
- **[Weather board 2](https://www.hardkernel.com/?s=weather+board+2)**

#### A MicroUSB cable

Setup the development environment for Arduino on your system. Before proceeding with this guide, attach Weather board 2 to ODROID-GO and connect it to the PC via micro USB cable.

#### **Setup SPIFFS**

SPIFFS stands for SPI Flash File System. You can visit **[https://github.com/me-no-dev/arduino-esp32fs-](https://github.com/me-no-dev/arduino-esp32fs-plugin)**

**plugin** to see full documentation about SPIFFS. ODROID-GO has a small (but enough to use) flash memory which you can upload data by using this tool. Download a compressed file from this link (ESP32FS**v0.1)**[, then extract the ESP32FS directory to one of the](https://github.com/me-no-dev/arduino-esp32fs-plugin/releases/download/v0.1/ESP32FS-v0.1.zip) following directories, depending on your operating system:

- Windows: %USERPROFILE%DocumentsArduino ools
- Linux: ~/Arduino/tools

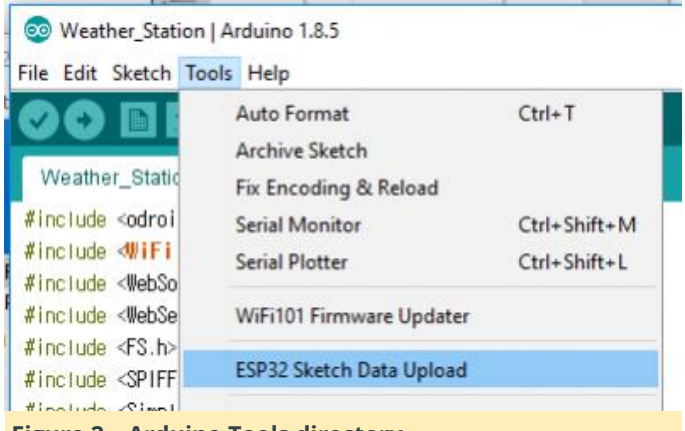

**Figure 2 – Arduino Tools directory**

(Figure 2 – Arduino Tools directory)

Create the tools directory before extracting if it doesn't exist. Open Arduino IDE, and you can see the Tools → ESP32 Sketch Data Upload menu.

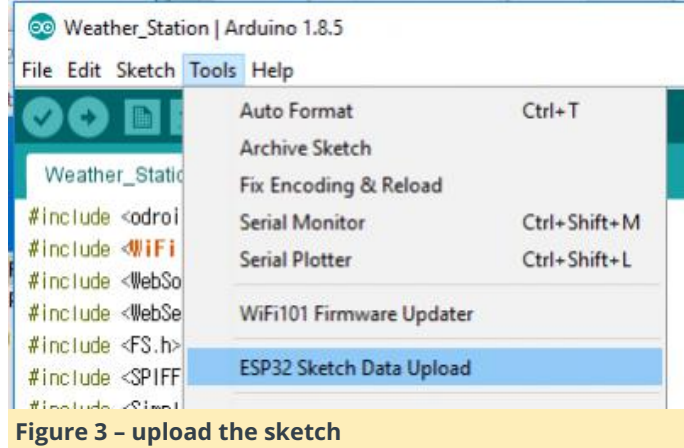

(Figure 3 – upload the sketch)

#### **Import the sample to the IDE**

Click the Files  $\rightarrow$  Examples  $\rightarrow$  ODROID-GO  $\rightarrow$ Applications  $\rightarrow$  Weather\_Station menu to import the Weather station example.

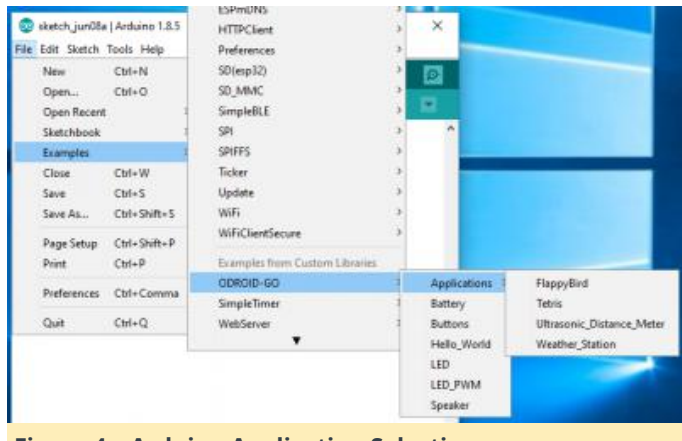

**Figure 4 – Arduino Application Selection**

Then, you will see a new window with the example code appear.

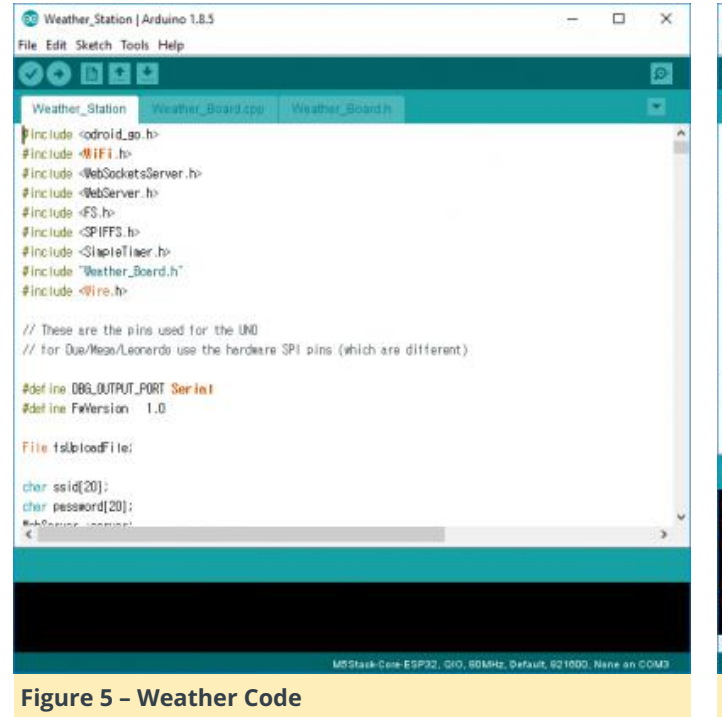

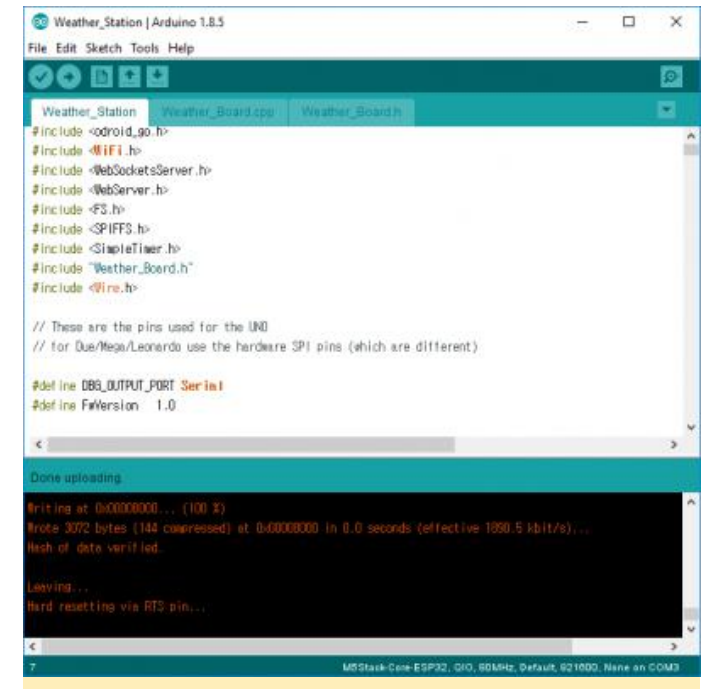

#### **Figure 7 – Uploading the Sketch**

#### **Compile and upload the binary**

This guide assume that the port number is COM3. It might be different from yours. Verify and compile the sketch by clicking Sketch → Verify/Compile menu, or by pressing the CTRL-R shortcut.

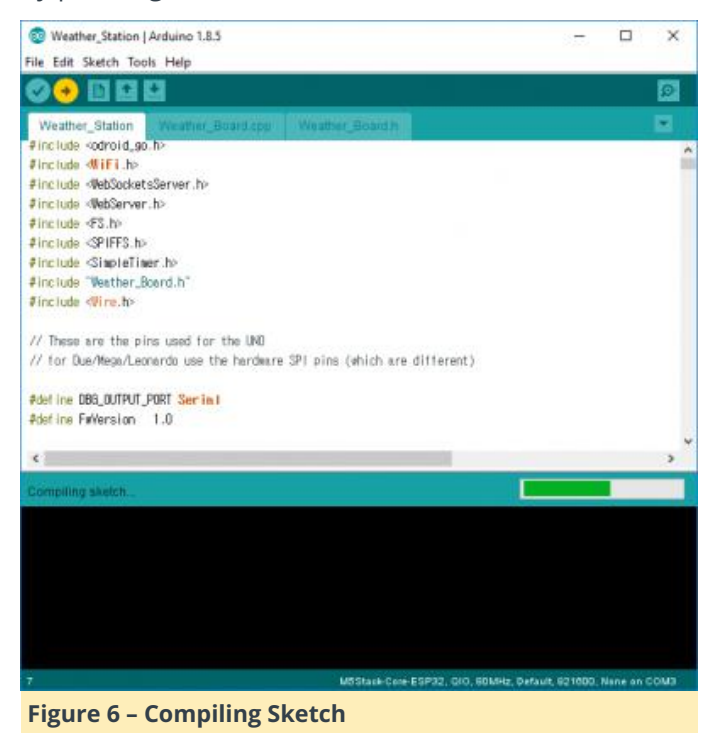

If the compiling completes without any issue, upload the compiled binary by clicking Sketch  $\rightarrow$  Upload or by pressing the CTRL-U shortcut.

You can omit the compile process since its done automatically when you just upload without doing a compile before. You will know the uploading is complete when the message: "Hard resetting via RTS pin…" appears.

#### **Upload the data**

This example has a web server program to serve measurements via a web page. To see that page, you have to upload the web page data to the ODROID-GO's flash memory. SPIFFS lets you do that. If you click the Tools  $\rightarrow$  ESP8266 Sketch Data Upload menu, SPIFFS utility will find the data directory in the current library and send it.

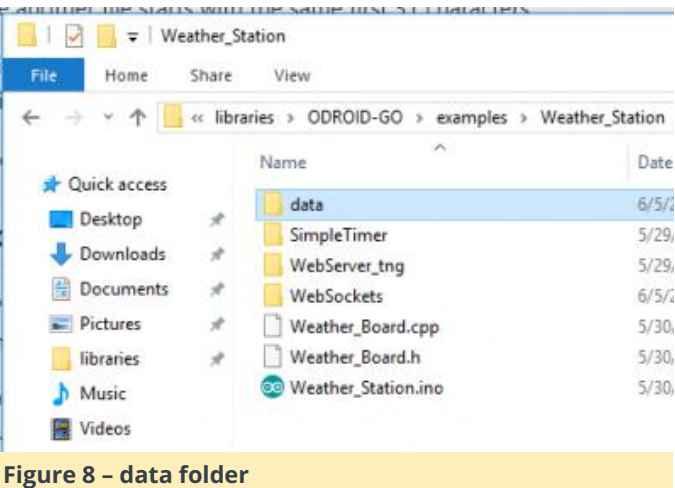

Click the menu to upload.

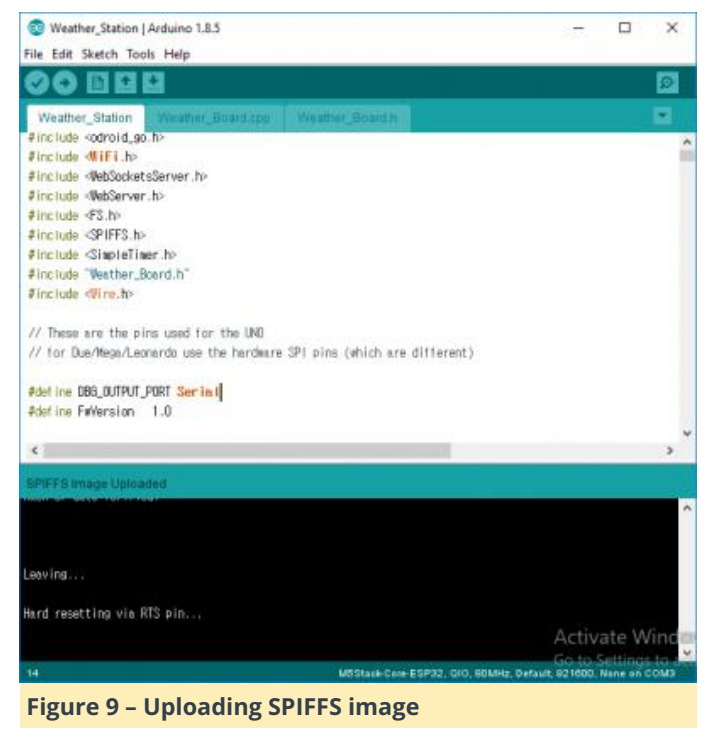

The uploading is completed when the message "Hard resetting via RTS pin…" is displayed.

#### **Testing**

After the upload completes, the ODROID-GO reboots automatically. The screen showing each data measurement appears on the ODROID-GO, and after few seconds, the blue LED in the middle of the board turns on.

#### **Visit with your device – PC / mobile**

The blue LED indicates that the web server on the board is ready so that you can connect to it and read the data from the ODROID-GO's access point. Find the Wifi AP named ODROID\_GO\_\*\*\*\* and connect to it (the default password is 12345678). Open a web browser and navigate to 192.168.4.1. This IP address is set by default. You will see the web GUI showing each measurement, and the blue LED now keeps blinking after the socket communication starts. Using the Network Settings web page, you can set the Wi configurations such as SSID, IP address, and password.

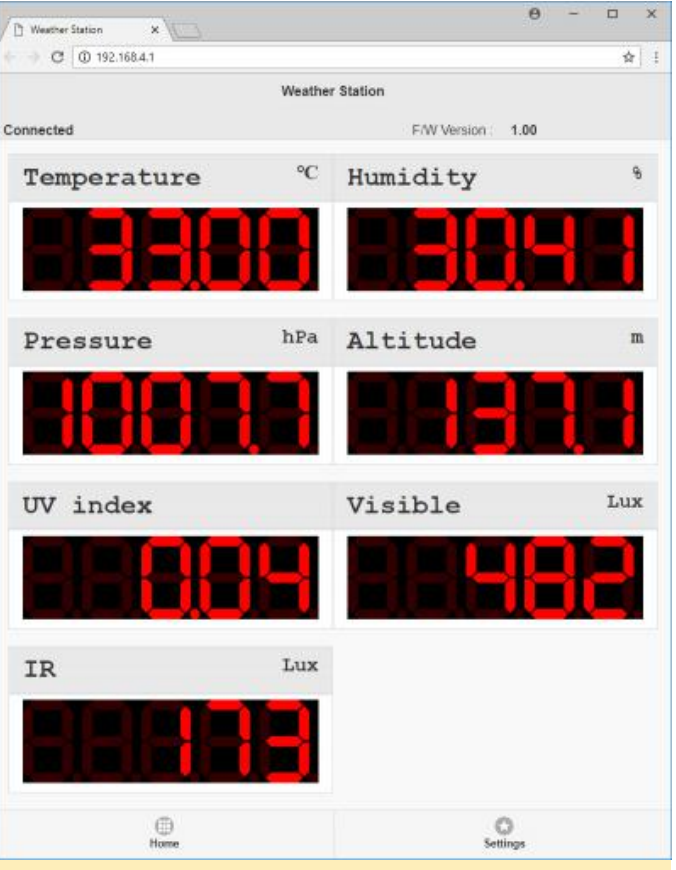

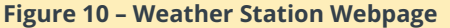

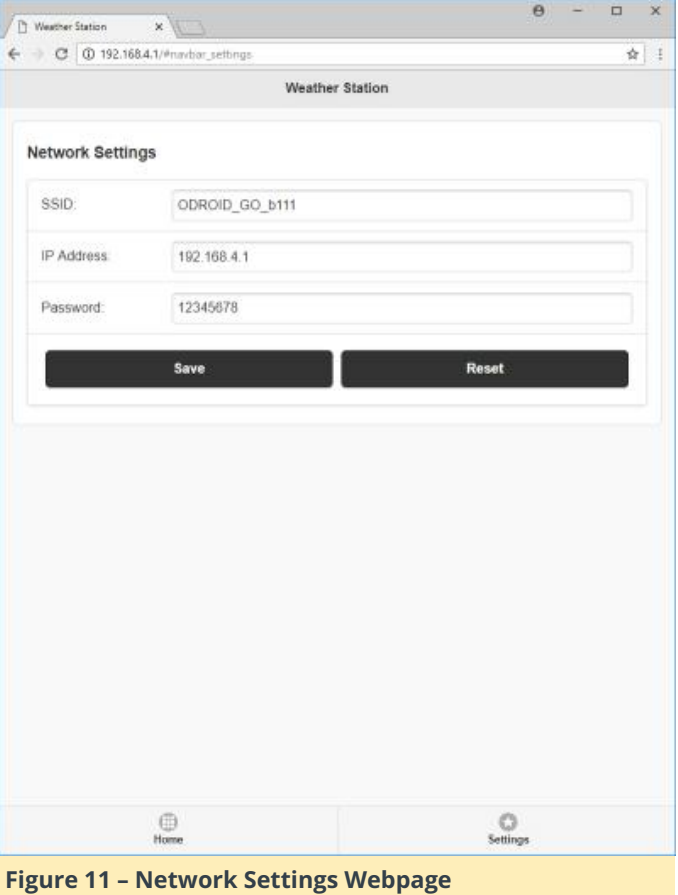

# <span id="page-13-0"></span>**The ODROID-GO Tricorder Project**

December 1, 2018 By Volker Raum ODROID-GO, Tinkering

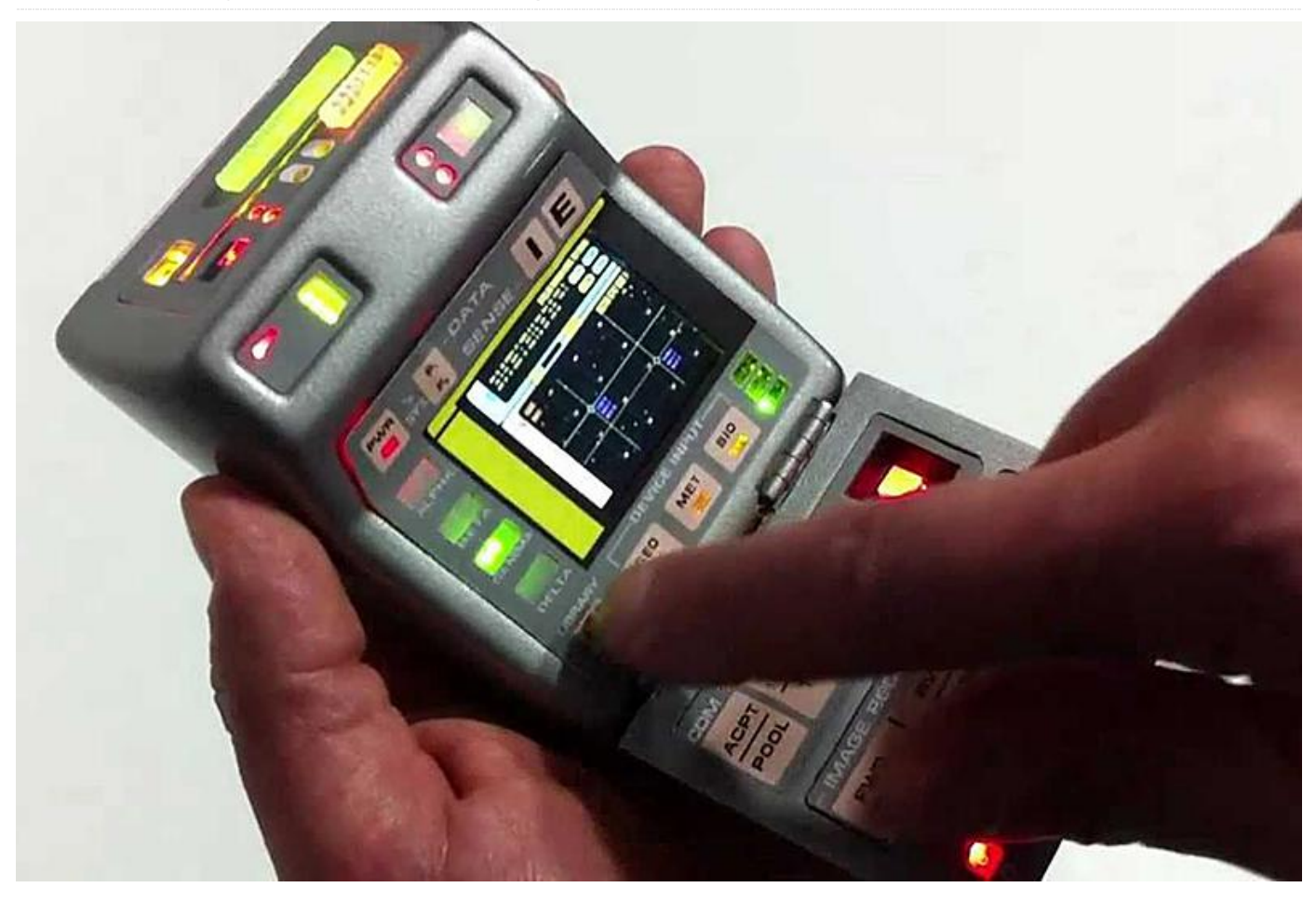

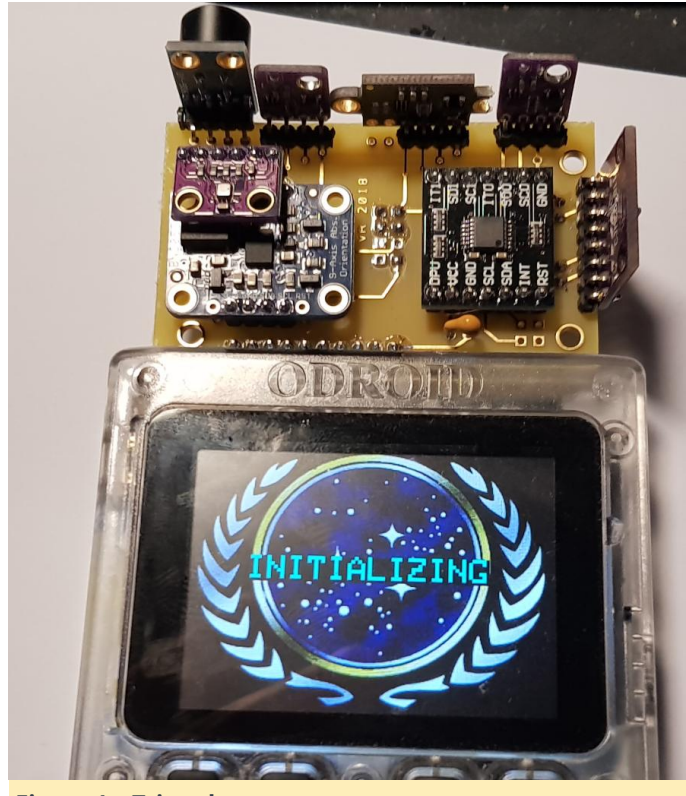

**Figure 1 – Tricorder**

For those of you who do not know what a Tricorder is, allow me to explain: In the newer Star Trek series, characters often carry a mobile device used for things like measuring rips in the space-time continuum and declaring "He's dead, Jim."

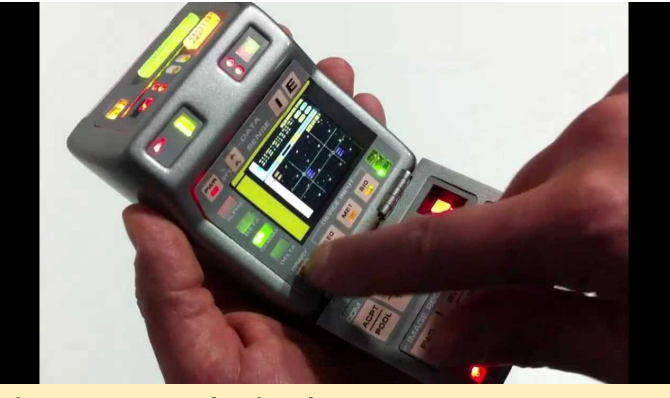

**Figure 2 – Star Trek Tricorder**

Although I earn my money by dealing in software, I have always had an affinity for hardware: wiring chips and other digital components together. I began with circuits based on standard TTL and CMOS logic chips.

One day, I discovered the ATMEL AVR programmable series. My journey continued, and I discovered the coolness of Espressif's ESP8266. After awhile, I found the ESP32 (WROOM32) for my projects.

I had already done projects involving sensors (i.e. BME280) using the I2C bus. I also had projects that used displays and buttons for visualization and control. What I never had was a good combination of those things, packaged together in a nice case with a battery.

Then Hardkernel popped up with the ODROID-GO– the perfect combination for me. I've had an idea for a multisensory device for quite a while. Now was the time to embark on such a project.

#### **Basic Concept**

The ODROID-GO has an expansion header with 10 Pins. Three of them are power, one is not connected and some are for SPI (which would interfere with the performance of the display). At least two of the pins– GIO15 and GPIO4–were not used by anything else. Just enough for I2C. With the ESP32, I2C can be mapped to almost any IO pin. There is no static mapping. I2C was it!

Now I had to figure out which sensors work with I2C. There are lots of them. After some googling I ended up choosing these:

- BNO055 for orientation (roll, pitch, yaw) and acceleration.
- BME280 for ambient pressure, temperature, and humidity.
- VL53L0X for distance measurement (0-120cm).
- VEML6040 for LIGHT measurement (RGB, LUX).
- VEML6075 for UV measurement (UVA, UVB => UV Index).
- CCS811 to measure CO2 and VOC gas concentrations.
- Mics6417 to measure eight more gases and their concentration.
- MLX90416 to measure the temperature (IR) of objects -70 to 300 degrees Celsius (like those contactless thermometers).

Where to buy the sensors? I decided to look to eBay and its countless Chinese sellers. It takes about a month for the sensors to arrive, but they tend to have the cheapest offers. Of course, I ordered multiples of each type in case I burned one of them. I wouldn't want to wait another month to get replacements. One usually pays about 3-6€ for a sensor. The exception were the Mics, at about 50€.

#### **Prototyping**

After the sensors arrived from China I checked out each of them by attaching them to the ODROID-GO via breadboard, writing little test program to produce serial output and display values on the ODROID's screen.

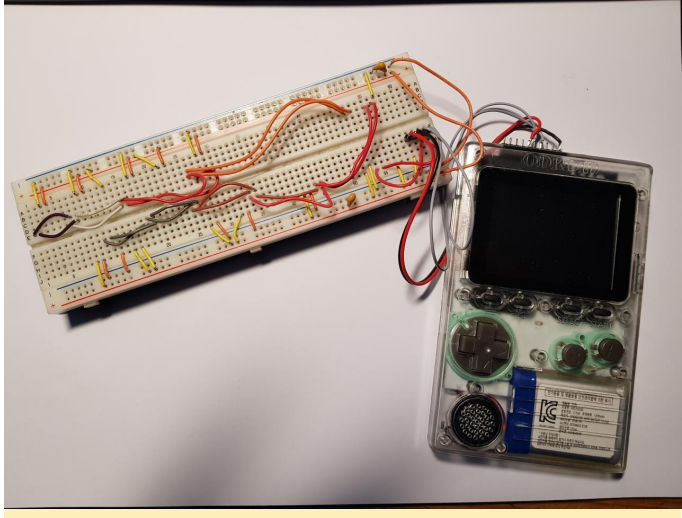

**Figure 3 – Breadboard**

I also created some experimental soldered boards to get a better feeling of how it would look in the end.

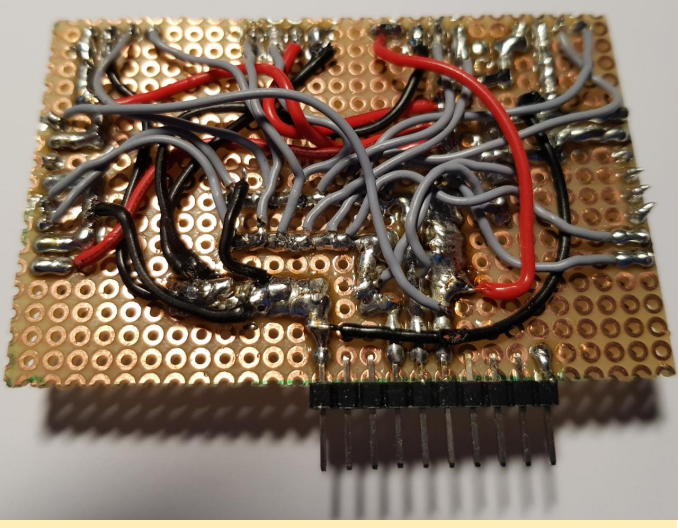

**Figure 4 – Experimental\_1**

#### **Buying**

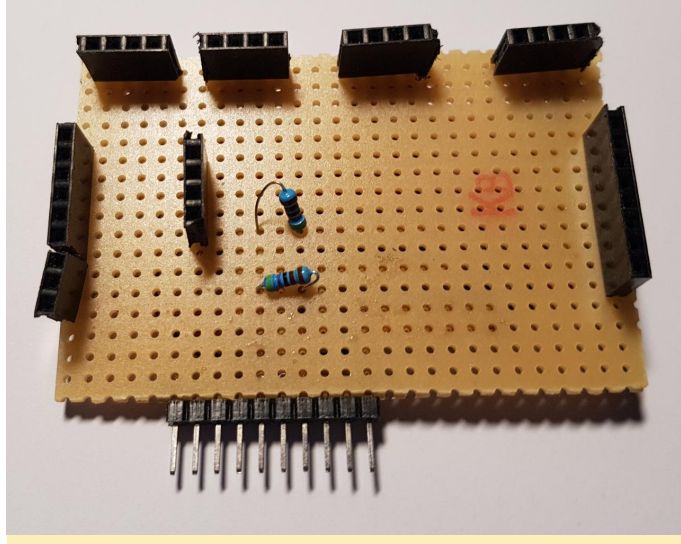

**Figure 5 – Experimental\_2**

#### **Schematics (Overall Wiring)**

In general, wiring I2C sensors is pretty simple. I2C is a bus type interface. Just connect all SCL and SCK pins together and wire these 2 connections to VCC via resistors (Pullup).

Additionally, provide power (VCC, GND). The standard voltage for sensors is 3.3V. Luckily, the ODROID-GO provides 5V AND 3.3V. Each device in a I2C bus has its own ID. That way the controller (master) can address each sensor (slaves) on the bus. Besides the four pins mentioned, some sensors have additional pins that influence their behavior or let them respond to different I2C addresses.

In my case, it was not that simple to connect all sensors since the VEML sensors use the same I2C address of 0x10. Instead of using tricky logic to get around it, I decided to use an I2C Switch (TCA9543a). The one I chose has three I2C ports. One port communicates with the ESP32 and is the "input" port, while the other two are connected to the sensors. The VEMLs are placed at different ports. The switch can be programmed to hand through the I2C communication to either port 1 or 2.

From a programming perspective, you have to tell the switch to activate port 1 or port 2 and then query the sensors connected to that port. Switch over to the other port and query the rest of the sensors. Not really a big deal.

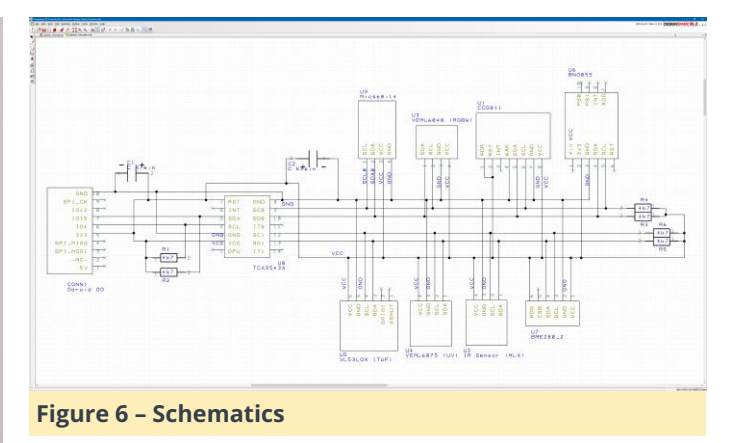

I used DesignSparkPCB for all my schematics and then later for transforming the schematics into a PCB design. It is free and I highly recommend it. You will be required to register, but this seems to be mandatory for most things these days and for the value you get out of it, registration is worth it.

One important factor for PCB software is the ability to teach it your own components. I tried to find component libraries for the sensors I used, but couldn't find any that were freely available. I gave up and just designed them myself, which is possible with this program.

#### **Printed Circuit Board (PCB)**

From the schematics you can create a PCB in DesignSparkPCB. Due to an excess of wiring, I don't think a single layer PCB would be possible. It would seem that a two-sided PCB would be necessary.

Many PCB tools offer automatic wiring. Very often this produces strange wirings, so I opted to route the wires myself. DesignsparkPCB, like all the other tools, helps keep you from forgetting wires.

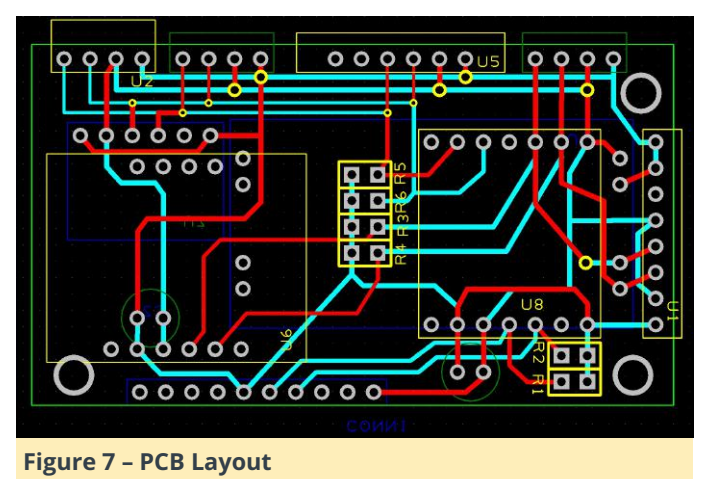

In the end I came up with this schematic:

Red and cyan indicate the wiring on the top and bottom layer. Yellow and blue is for documentation purposes and can be printed on the PCB. That way you easily see which device will be placed and soldered in which position.

Having completed the PCB layout, it now needs to be produced. Some people do this on their own. In the past I also did it on my own, but I never liked the chemistry behind it. Additionally, there are 2 layers involved, which requires a very precise alignment of the layers. I doubt that I would be able to handle this. I decided to have it done by a professional company for about 25€.

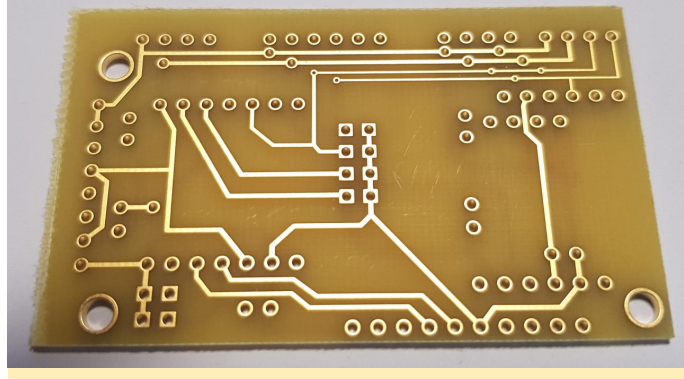

**Figure 8 – PCB 1**

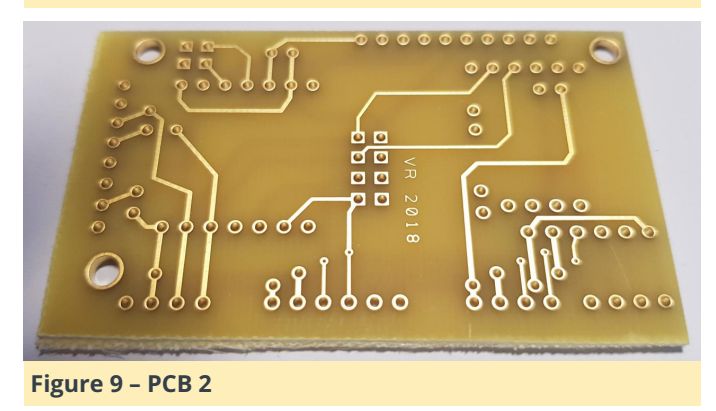

To lower the costs for the production I decided against solder resist and documentation printing.

#### **Mounting time**

Finally having the PCB in my hand, the mounting of the sensors via soldering was done easily.

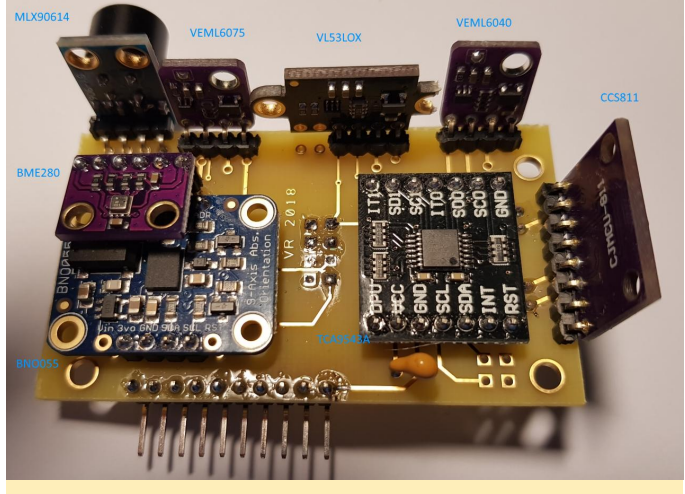

**Figure 10 – Assembly Soldering**

Doing my first software tests to see if all sensors could be found by the ESP32, I noticed that I made a mistake in the layout. I intended to have the BME280 on the bottom side of the PCB. Having it soldered on the wrong side, VCC and GND were connected to the wrong pins. The BME quit in smoke. Shit happens, 4€ gone. That is why you order more than one. Luckily, this mistake did not affect the other sensors or the ODROID-GO. The Mics gas sensor costs about 50€ and I only have one of them. Burning this one would hurt way more. The issue was easily resolved. The next BME280 I just soldered on top of the BNO055 orientation sensor.

#### **Software (the UI design)**

I am not a designer. Making things pretty is not my thing. I usually work on a functional level. In this project, I wanted to prove myself wrong and do a nice user interface for the Tricorder.

From a functional point of view, it was pretty clear that it is not technically feasible to do a full repaint of a whole screen (320×240 pixel) just to refresh some measurement values, maybe several times a second. The display is just not fast enough for that. Heavy flickering would be the result. Nevertheless, some cool graphic elements would be nice in the UI. This led to the design having some full-size screens with JPG background images and empty graphical areas serving as placeholders inside. In a case where the screen is rendered for the first time, the full background image is drawn and then the sensor values are pasted in. For all subsequent value refreshes, only the placeholder areas for the values

have to be redrawn. This improves responsiveness of the UI.

It was also obvious that there were too many measurement values to put them all into one screen at the same time. I introduced screens that could be rotated using the "A" and "B" button.

The hardest thing was to come up with a particular style for the screen images. I made several attempts and threw them all away. Then an idea popped up. It is a Star Trek Tricorder, so I would do it the Star Trek way. I searched Google Images for Star Trek Tricorder and tons of inspiring pictures appeared. From then on, the design style was clear.

I tried several freely available drawing programs, but ended up with paint.net, which I use for most of my graphical needs.

#### **Software (the control logic)**

You can program the ESP32 using Espressif's SDK (ESP-IDF) directly in C++, but the provided functionality seemed to be on a very basic level. Arduino is a very popular ecosystem to provide some abstraction from the low level while still being C/C++. Another advantage of using Arduino is the fact that a big bunch of libraries exist for all sensors making it very easy to use them.

For Arduino you can use the Arduino IDE, which I started with a few years ago. Then I stumbled about PlatformIO. It comes as plugin for the ATOM or the VS-CODE editor. I used both and found that I liked VS-CODE more.

Getting into detail about how to code for ESP32 in the Arduino world with VS-CODE would bloat this article. ODROID magazine already had articles about coding for the ODROID-GO. It may be more interesting to mention the things you usually do not do in an implementation for the ESP32.

I never had to deal with binary files in my code for the ESP32. The way to do it for the ODROID-GO (and ESP32 in general) is SPIFF. SPIFF is a file system for the ESP32. You can upload binary files into a special area of the ESP32's flash memory (the SPIFF partition).

the For the ODROID-GO there is a collection of libraries you can use to address the hardware of the GO (speaker, buttons, display, even potential sensors). The display library supports the display of JPG files stored in the SPIFF partition.

What you have to do is to upload the JPGs into the ESP using PlatformIO. After doing that, you can program the ESP and access the uploaded files in your code by providing the filenames. That makes it very easy to fill the GO's screen with a JPG file- it needs one line of code.

Another thing I had to do was modify some sensor libraries. Those libraries are often written to work with more than one controller, thanks to the Arduino abstraction. This leads to some issues if the ESP32 works differently in some areas. The changes were not too many.

#### **The current state of the software**

The following images show the various screens I already designed. As I mentioned before, the screens can be switched back and forth using the A or B button.

#### **Initialization Phase**

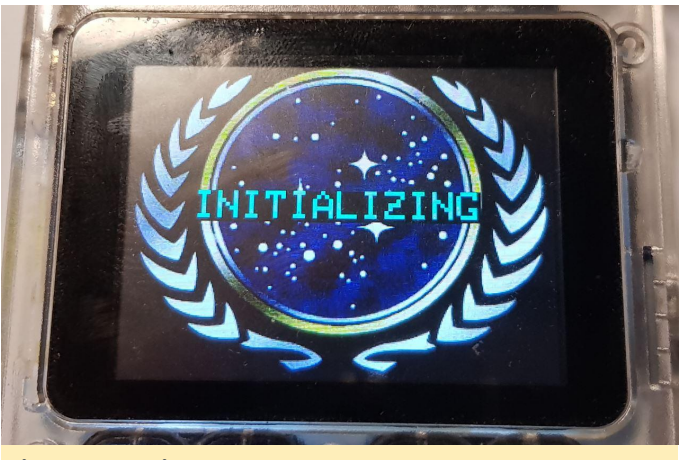

**Figure 11 – Init Screen**

The sensors need to be initialized. A good time for a welcome screen. I probably should have cleaned the screen before taking the photo.

#### **Ambient Sensors**

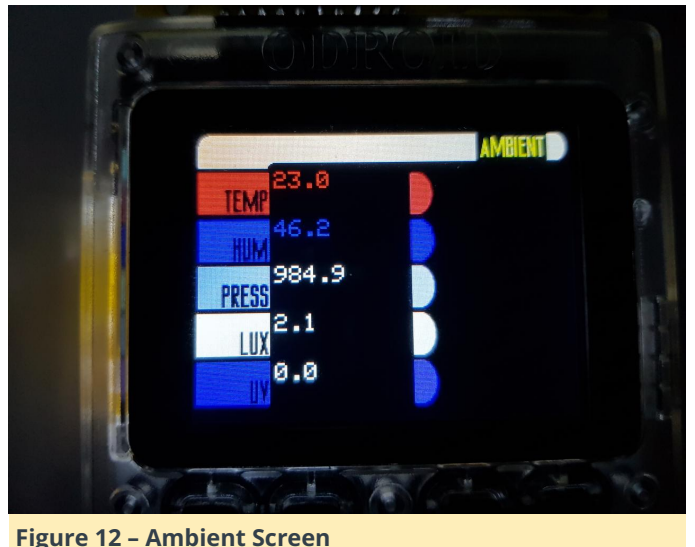

The Ambient Screen holds sensor values from the BME, the VEML6040 and VEML6075. This is ambient temperature (in celsius), humidity (in %), pressure (in hPa), light intensity (in LUX) and the UV index (it's a number indicating how dangerous the current UV level is)

# RED **GREEN %** 2.1 LUX

#### **Figure 13 – Light Screen**

The light view gives detailed information about the distribution of red, green, and blue in the visible light. The exact wavelengths measured by the sensor can be checked in the VEMLs datasheet.

The distribution is presented in a bar graph for red, green, and blue.

The light intensity in LUX was already present in the ambient screen and can be seen here again.

The color temperature indicates if the light is "warm" or "cold". Higher values indicate cold light (blue), lower ones indicate warm light (red)

#### **The Gases View**

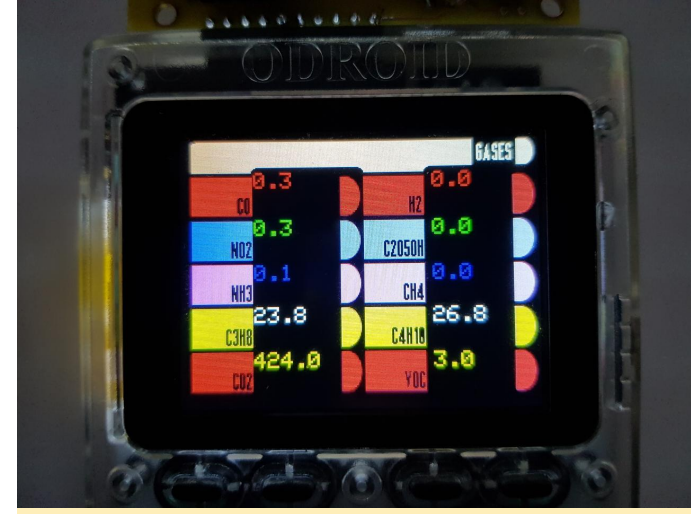

**Figure 14 – Gases Screen**

The gases view presents measurements from the CCS811 and the Mics sensor. Ten gases in total.

The unit of the measurements is parts per million (ppm). The gases are given by their chemical formulas since the names did not fit into the screen.

- CO Carbon Monoxide: Can easily cause suffocation. Hard to recover from exposure.
- H2 Hydrogen: Together with oxygen you have a high chance to blow up your house. Also used for rocket thrusters.
- NO2 Nitrogen Dioxide: Toxic.
- $\blacksquare$  C2O5OH Ethanol: Alcohol. I like that stuff in various forms.
- NH3 Ammoniac: Intense smell. One source can be poop. Not healthy of course.
- CH4 Methane: Worse than CO2 in terms of greenhouse gas. Inflammable if O2 is present.
- C3H8 Propane: People use it to fire things.
- G4H10 Butane: Also inflammable. Camping gas.
- CO2 Carbon Dioxide: That's what we exhale and what plants need to live. Causes trouble as a greenhouse gas.
- VOC Volatile Compound Gases: Substances in gaseous form at room temperature. It is not precisely defined which gases are detected. It is just an indicator. The higher the value the worse it is.

In the screenshot you see that there seems to be Propane and Butane around the Tricorder. This is due

#### **Light Sensor (RGB)**

to the fact that the Mics gas sensor needs some heat up time before delivering accurate values. I didn't want to wait 10 minutes to take the picture.

#### **Distance**

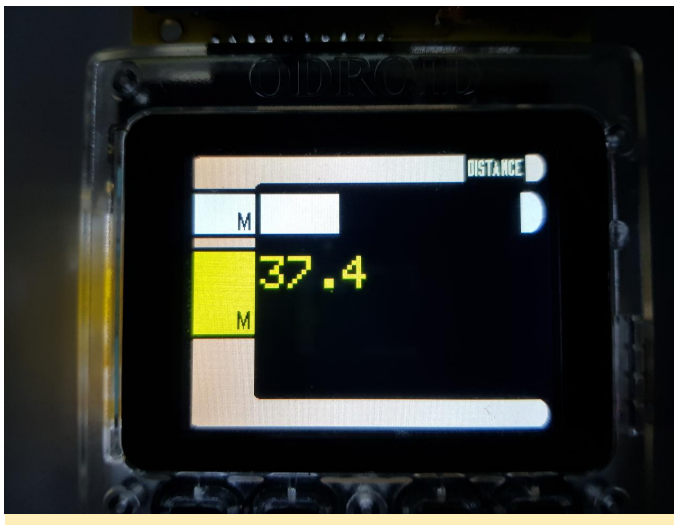

**Figure 15 – Distance Screen**

The distance between the Tricorder and an object it is pointed at can range 0 to 120cm. It is displayed in form of a number a bar graph (the white bar).

### **Temperature**

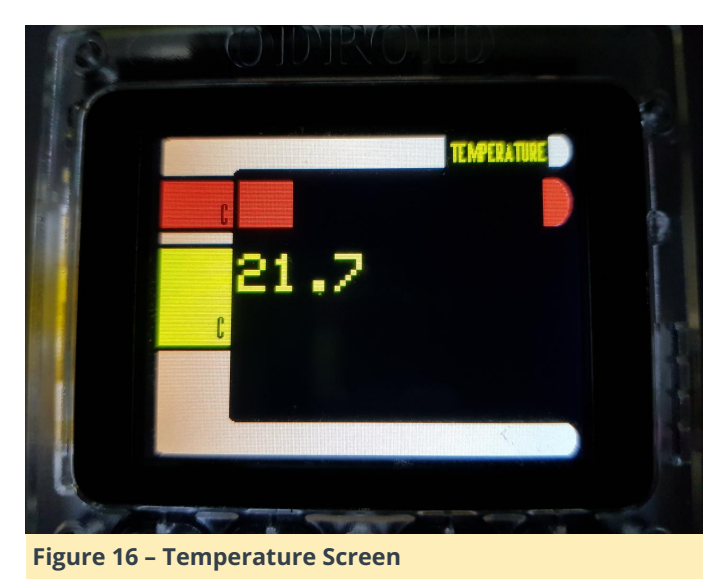

The temperature of an object is displayed the same way as distance. It is given as a number and a bar graph (red bar). Unit is Celsius.

# **Orientation**

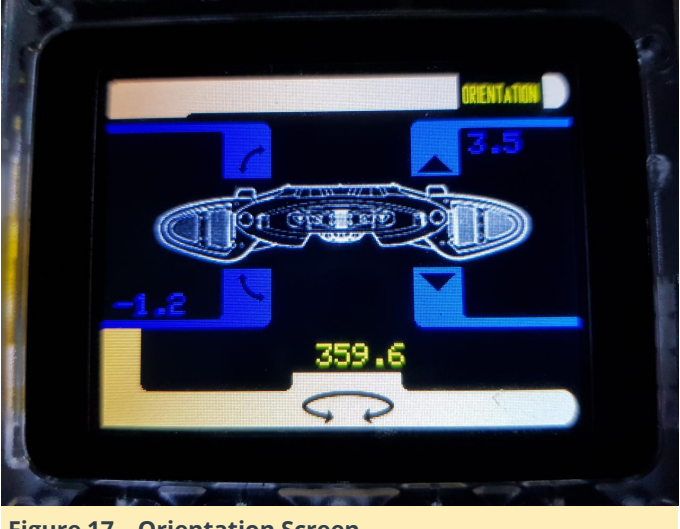

**Figure 17 – Orientation Screen**

The orientation was the hardest thing to design a page for. Simple numbers do not provide an intuitive meaning. The current solution is surely not the best. I hope to come up with some better ideas.

To the left, the roll is displayed. If the Tricorder is rolled counterclockwise, then the blue number to the left is displayed at the bottom position (as in the screenshot). If rolled clockwise the number would be displayed in the upper position, as the angle in degrees (0-180).

For the pitch, it is the same. If the Tricorder is directed upwards, the number indicating the rotational angle is displayed in the top position (as in the screenshot). If directed downwards, the number is displayed in the lower position.

The yaw (yellow) is just the angle the Tricorder points to (north, south, east, west), from 0-359.9 degrees. This can be used as compass.

# **Calibration**

The sensors deliver measurement values. How accurate are those measurements? Without a reference you can't tell. It is easy to check distance measurement. Temperature becomes harder. The light intensity also requires more effort-for instance, finding a referential measurement device. Almost impossible to verify are the gas concentrations. I intend to see how I can improve here.

# **Implement things like hold/min/max**

ability to track minimum, maximum or average values. Freezing the display in order to display a measurement for a longer time is also very common. The Tricorder could need that too. This will make would not be needed. more use of the ODROID's buttons.

#### **Wireless measurement export?**

Measurements are currently only displayed on the ODROID's display. The ESP32 can work with WiFi and Bluetooth (BLE and classic SPP). The Tricorder could be extended to provide the measurements "over the air". MQTT and BLE are candidates here. I did both already with the ESP32.

If you know multimeters, those devices often have the I currently do not see the use case for it in this project. One possible project is a "measurement box". Its measurements could be displayed using your mobile device. However, for this, the ODROID-GO

#### **Acceleration**

I currently only use the BNO055 sensor for roll, pitch, and yaw. It is capable of doing more, such as acceleration measurements (g-forces).

#### **Case**

I own a 3D printer. I surely have the plan to create a case for the Tricorder's electronics that somehow snaps to the ODROID-GO case.

# <span id="page-21-0"></span>**Building a Commodore 64 Emulator**

December 1, 2018 By AreaScout Gaming, ODROID-C2

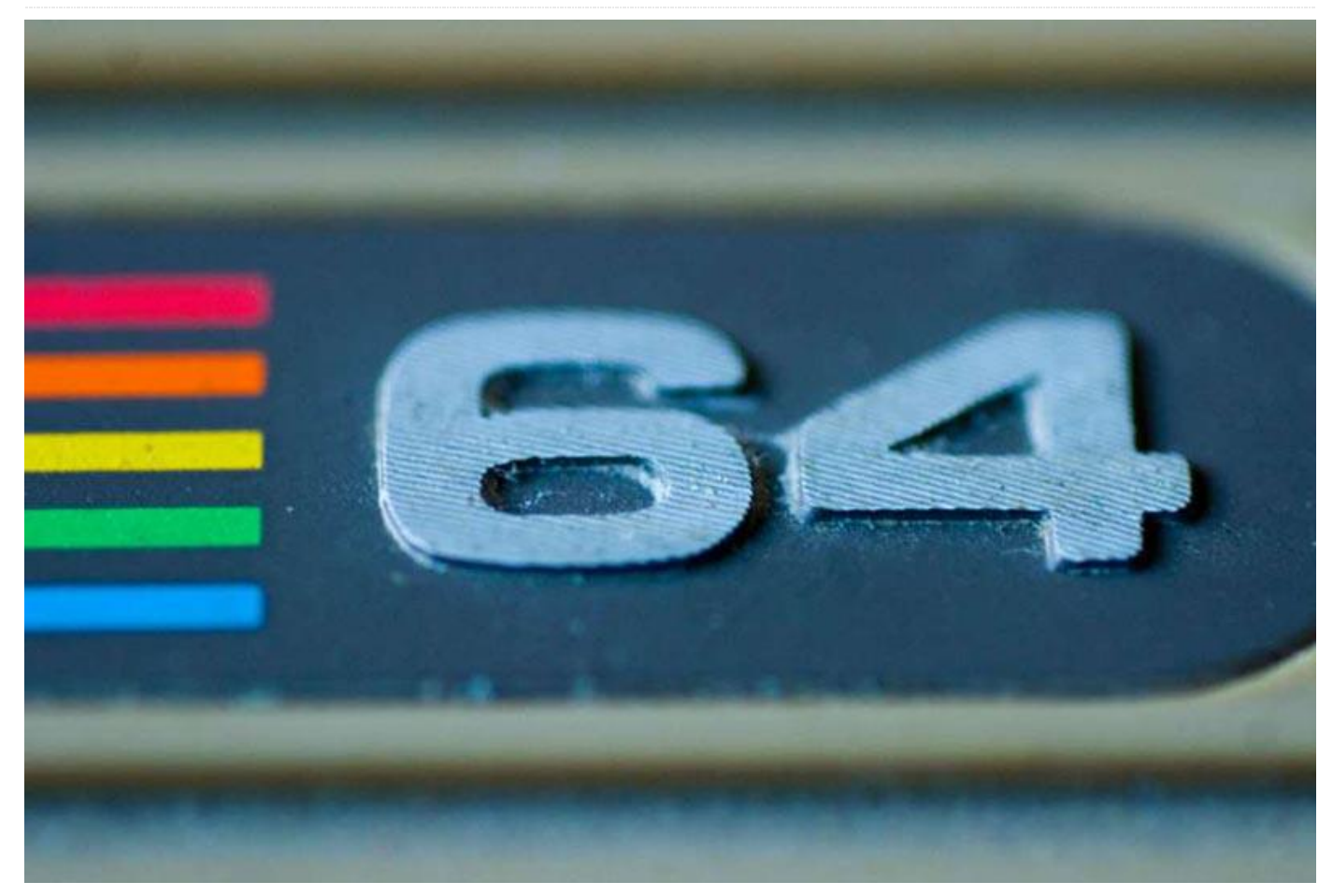

This emulator allows one play to games designed for the Commodore 64 8-bit system. It has been ported to the ODROID-C2 Single Board Computer (SBC).

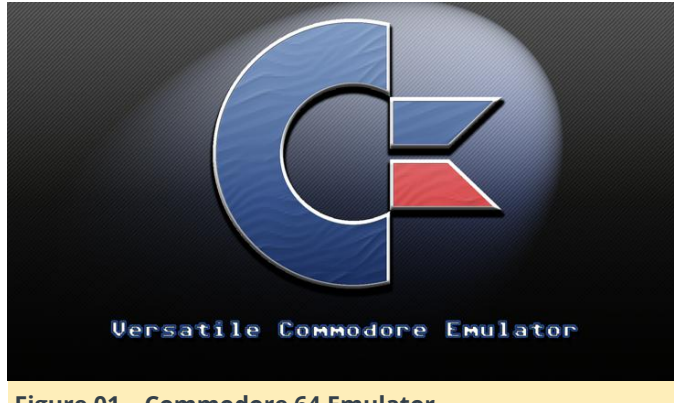

#### **Figure 01 – Commodore 64 Emulator**

Following are the steps involved in obtaining the source code, applying relevant patches and running the emulator. I was able to contribute some patches to the master code base. It was not easy to solve the various issues, but with some good help from the project maintainers, it is now available for all.

#### **Checkout the source and apply a patch**

First, we need to obtain some prerequisites:

#### \$ sudo apt-get install bison

Then checkout the source and apply the no-border patch for VIC-II Commodore machines if you wish. This will remove the border of C64 and C128 machine models – the games are way better to view without it. This is more of a quick and dirty way to do it, a better approach would be to add it to the libretro config. If a game draws inside those borders it will not work and the application will crash. However, a lot of games do not draw borders.

```
$ git clone https://github.com/libretro/vice-
libretro.git
$ cd vice-libretro
$ wget -0 noborder.patch
https://pastebin.com/raw/VwtSDj50
$ patch p1 < noborder.patch
```
You can then start to build a Commodore machine of your choice. The valid machine types include the following:

- $\sqrt{28}$
- x64
- $\overline{\phantom{1}}$  x64sc
- $\overline{\phantom{0}}$  x64dtv
- x64scpu
- xplus4
- **xvic**
- $x$ chm5x0
- xcbm2
- xpet

You will need to specify the EMUTYPE variable followed by the machine type, reflecting your build choice. If left unspecified, x64 (C64) is selected as the default.

\$ make EMUTYPE=x64 -f Makefile.libretro -j7

If you want to build more then one machine type, do not forget to run clean (make EMUTYPE=x64 -f Makefile.libretro -j7 clean) on the project otherwise the core will not work.

#### **Apply RetroArch config**

To apply the RetroArch configuration, copy the binary into RetroArch core folder:

```
$ cp vice_x64_libretro.so
~/.config/retroarch/cores/ .
```
Start RetroArch select the vice core, then either start the core with or without a game. Press the Guide button on your game controller or F1 on the keyboard and scroll down to Options, select it and disable DriveTrueEmulation->OFF, and set Controller0Type to "joystick"

I also enable a Aspect Ratio of 16:10, which I think is a good compromise between 4:3 and 16:9:

Settings -> Video -> Aspect Ratio -> 16:10

With the Start button, you activate the nuklear GUI settings (select button has to pressed once to activate mouse). From there, you can choose the C64 Joyport, machine cpu, sid type and more. The Onscreen keyboard is activated with the "X" button (Xbox layout).

#### **References**

**<http://vice-emu.sourceforge.net/> [https://forum.odroid.com/viewtopic.php?](https://forum.odroid.com/viewtopic.php?f=98&t=32173#p233998) f=98&t=32173#p233998 <https://youtu.be/ItkppnXWd9U>**

# <span id="page-23-0"></span>**Coding Camp – Part 10: Measure the distance with Ultrasonic**

December 1, 2018 By Justin Lee ODROID-C2, Tinkering, Tutorial

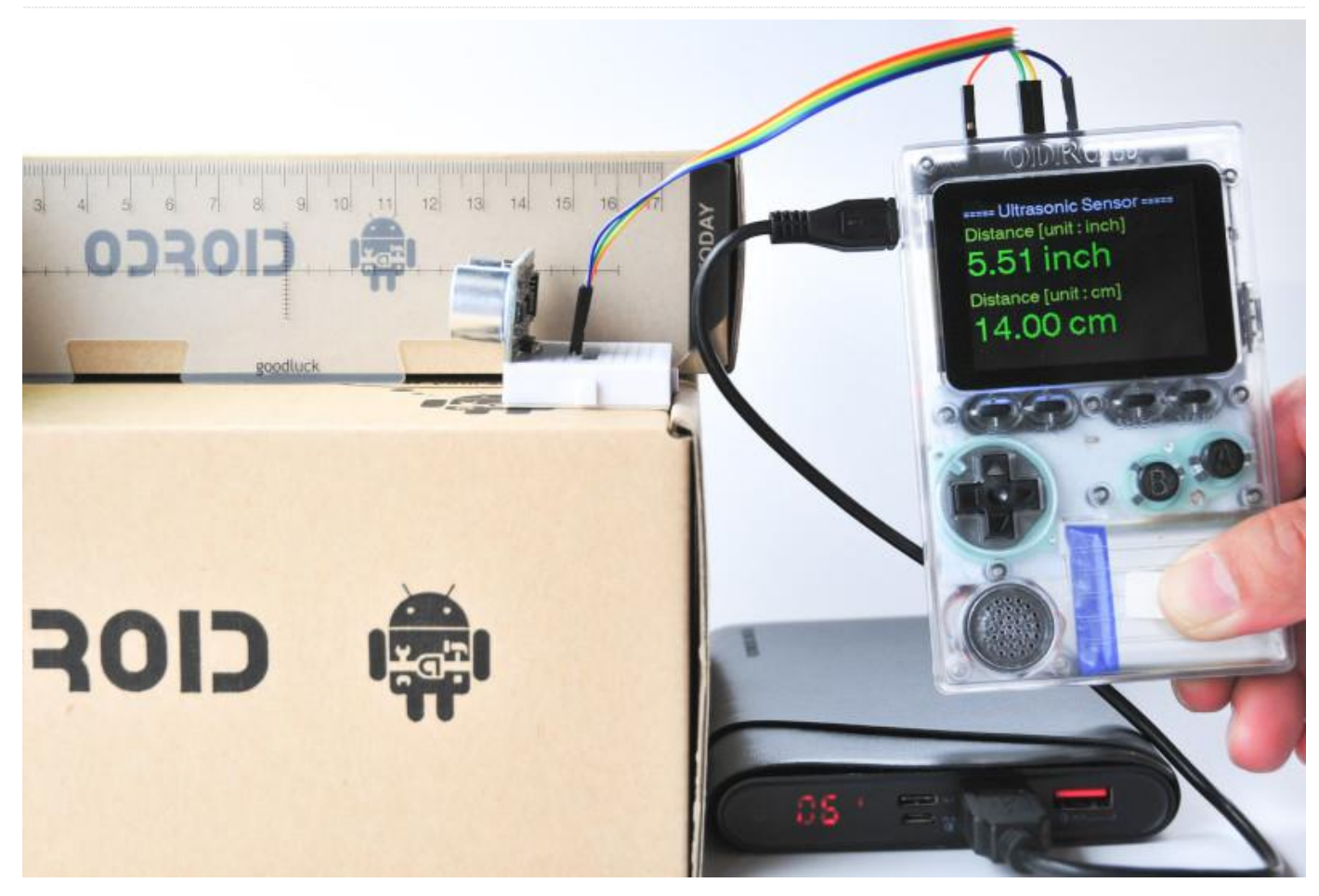

Let us learn how to use GPIO output, IRQ input and system timer with a Ultrasonic distance measuring module. Note that the distance sensor is additionally required

(**[https://wiki.odroid.com/odroid\\_go/arduino/31\\_ultra](https://wiki.odroid.com/odroid_go/arduino/31_ultrasonic_distance_meter) sonic\_distance\_meter**).

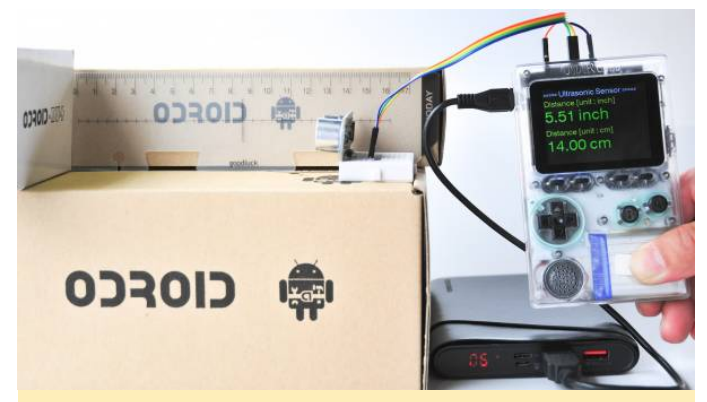

**Figure 1 – You can have a portable Ultrasonic distance meter in your hand**

#### **Requirements**

Make sure that you have these products:

- ODROID-GO
- Ultrasonic Ranging Module HC SR04
- **Jumper Wires and a Breadboard full size or half size**
- An auxiliary battery if using it portable
- This module requires 5V input power, but ODROID-GO outputs 3V3 for the power pin(#6) on its header pins. Thus, it is required to use the 5V USB VBUS pin(#10) with an external USB power source.
- Alternatively, you can use a Step-up DC-DC converter and a level shifter.
- A MicroUSB cable

You will also need to set up the development environment for Arduino on your system.

#### **Hardware Setup**

Please refer to Figure 2 when you set up your hardware. We used the following parts:

Ultrasonic sensor: HC-SR04

- Step-up DC-DC 3V3 to 12V(set to 5V for now) converter: MT3608
- Logic level converter: BSS138
- ODROID-GO: fritzing\_odroid-go.fzpz
- Mini-360 DC-DC Buck converter: mini-360\_dcdc\_buck\_converter.fzpz
- HC-SR04: hc-sr04.fzpz

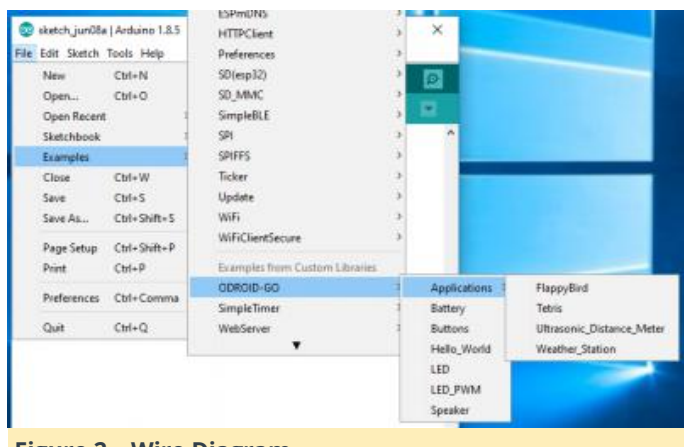

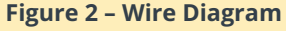

Next, download the Fritzing example file from odroidgo-ultrasonic-sensor.fzz.

#### **Import and Compile, Upload to ODROID-GO**

Click the Files  $\rightarrow$  Examples  $\rightarrow$  ODROID-GO  $\rightarrow$ Applications → Ultrasonic\_Distance\_Meter menu to import and press CTRL-U to compile/upload.

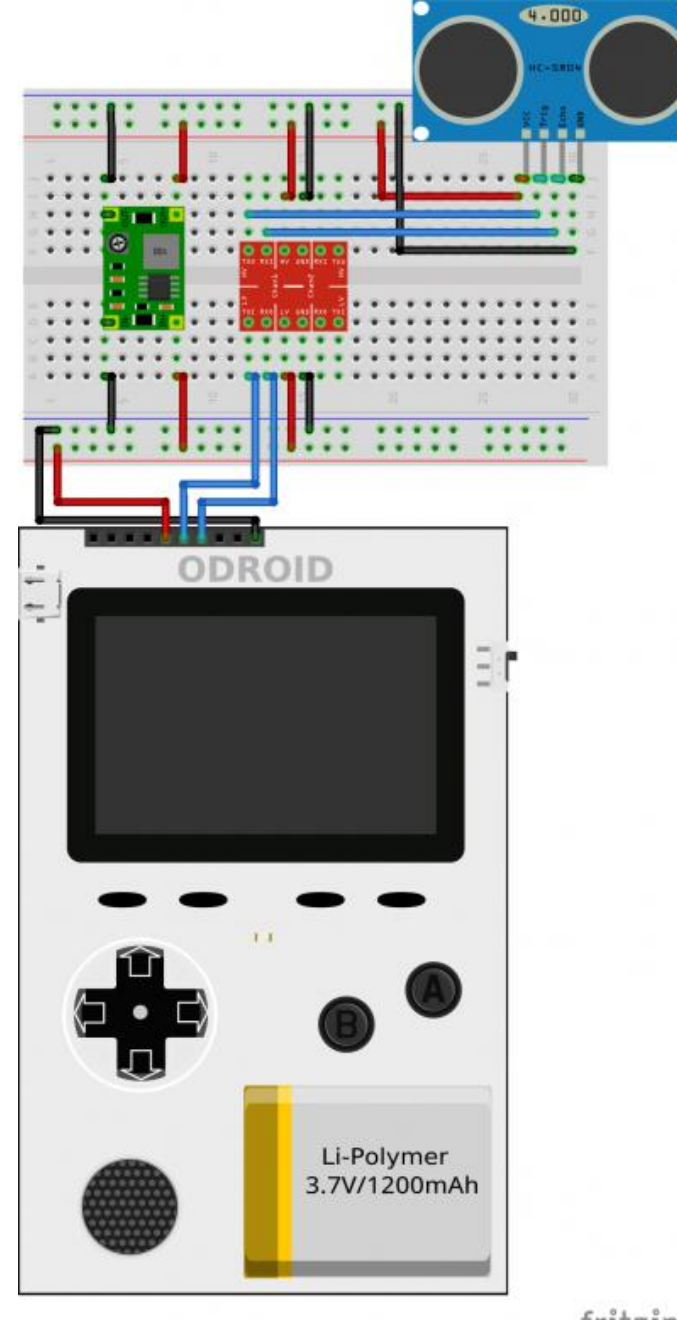

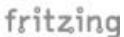

**Figure 3 – Load Arduino Ultrasonic Distance Meter Application**

Uploading is complete when the message "Hard resetting via RTS pin…" is seen.

#### **Testing**

After the upload completes, ODROID-GO reboots automatically. The screen shows a measured distance in inch, cm units when an obstacle is detected at the front of the Ultrasonic sensor. If the measurement conditions are not met, such as a distance that is too far or too short, the result text on the screen will be colored red. If it measures normally, the text will be colored green.

# <span id="page-25-0"></span>**Introducing NEMS Linux: Part 3 - Configuring Service Monitors on NEMS Linux**

**①** December 1, 2018 & By Robbie Ferguson *D* Linux, Tutorial

# The Industry Standard In **IT Infrastructure Monitoring**

This is the third part in an introductory series to NEMS Linux: the Nagios Enterprise Monitoring Server for ODROID devices. If you haven't read the first two parts (October and November issues of ODROID Magazine), please start there as the lessons build upon each other. My intention with these articles has been to introduce you to NEMS Linux in such a way as to arm you with useful knowledge that gets you up and running immediately. These aren't intended to appear as documentation, but rather a technical article that gives you ideas as to how NEMS Linux can be used in your environment. This month, however, we'll be geeking out together as I provide two key exercises that you may find useful in monitoring your network assets with NEMS Linux.

In this month's exercises, you'll learn the skills needed to configure NEMS Linux to perform the following:

- Tell if your web site is up, and notify you if it has been down for more than 10 minutes: monitor your own, your customers' or any http/https web site for uptime or slow response time.
- Monitor the state of a specific TCP/UDP port on a network connected device, and notify you if it stops responding: tell if your local blockchain node has stopped responding on port 8333, Apache2 has stopped responding on port 443, or monitor the state of openssh running on your server on port 22. These are just examples. The options are limitless.

#### **Understanding Notification Definitions**

Before we get into our exercises, a quick glossary will help you understand what the single-character notification options mean. Refer back to this list during the exercises to understand what we're actually doing when we specify, for example, **w,u,c,r,f**.

When you see **w,u,c,r,f,n**, these are the definitions:

- w Notify if in warning state,
- u Notify if in unknown state,
- c Notify if in critical state,
- **F** r Notify if recovered from a previously bad state,
- **F** f Notify if the service is flapping (on and off and on and off)
- n Never notify.

When you see **d,u,r,f,s,n**, these are the definitions:

- d Notify if host is down,
- u Notify if host is unreachable (eg. Internet down),
- **r** r Notify upon recovery,
- $\blacksquare$  f Notify if the host is flapping,
- s Notify if a scheduled service downtime begins or ends,
- n Never notify.

#### **Exercise 1: Monitor Your Web Site with check\_http**

Your web site is the face of your business. If it ever goes down for any reason, or becomes sluggish, it's important to be proactive in remedying the situation. The only thing worse than having a customer contact you to let you know your web site is down is realizing it might have been down for a week and the customers during that time didn't let you know. They just went elsewhere. Having your web site become sluggish or unresponsive can also damage your organic SEO standings.

NEMS Linux can keep a close eye on your web site and send you an alert by email, Telegram or Pushover if your site goes offline, or becomes unresponsive or sluggish. This also makes NEMS Linux a fantastic tool for web designers and hosts who want to ensure their customer sites are always up so the customer doesn't notice any downtime. If your site is hosted over SSL, NEMS can even notify you if your certificate has expired – or is about to expire. There are just so many options since NEMS Linux has been built to monitor everything.

In our first exercise this month, we'll use the built-in check\_http command. For my example, I'll use

**<https://nemslinux.com/>** – I would suggest you do the same for the sake of the lesson, and then try changing the Host to your own domain once you understand how everything is connected. Remember, I'm expecting you've already completed the previous two articles in ODROID Magazine's October and November 2018 issues. If not, go back and read those first. If you're ready, let's get right into it! It may appear onerous as you glance over the following 6 steps, but keep in mind once you create your config, you can reuse it for as many web site hosts as you like by simply assigning your host to the web\_site\_ssl hostgroup, which you'll learn to create below.

Open NEMS NConf and follow these steps:

- In preparation, we need to make sure our check command is ready for our use case. While the default is changing in NEMS 1.5, if you're on NEMS 1.4.1 you will need to change the check command to use hostname checks rather than IP address checks.
- **Show your checkcommands list.**
- Edit check\_http
- Currently the command line uses -I %HOSTNAME%, with -I meaning "IP Address". Change that to -H (hostname) so it now reads … -H %HOSTNAME% … Now we can use our web site's hostname or an IP address for the check\_http command.
- Save your change.

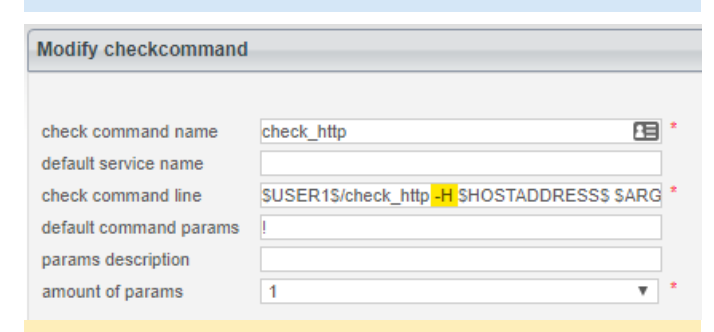

**Figure 1 – Modify check\_http to use Hostname Instead of IP Address**

Next up, we need to setup our check-host-alive command, which is used to ping hosts to determine if they are up or down. My web site hostname will only respond on IPv4, though the default check-host-alive command in NEMS 1.4.1 uses IPv6. Rather than editing the sample command, let's add a new one based upon it, but this one will only use IPv4. That way, we can still use the old command if we need IPv6 for a different device.

- Show the misccommands list.
- **Edit check-host-alive**
- Highlight and copy the entire command line to your clipboard.
- Click Add next to misccommands to add a new command.
- Name your new command check-host-alive-ipv4
- Paste the command line from your clipboard.
- At the very end of the command line, simply add a space, followed by -4 to tell it to use IPv4 for this check.
- Save the new command.

#### Modify misccommand

misc command name misc command line

check-host-alive-v4 ADDRESSS-w 3000.0,80% -c 5000.0,100% -p 5-4

#### Submit Reset

#### **Figure 2 – Create New misccommand to check-host-alive Using IPv4**

- Our commands are ready for us, so now it's time to setup our hostpreset. We want to create one for IPv4 Web Sites. That way, we can reuse the preset for every web site we want to monitor with NEMS Linux.
- Add a new host preset.
- Name your preset Web Site IPv4
- Set the host alive check to the new command you created in Step 2: check-host-alive-ipv4
- Save your host preset.

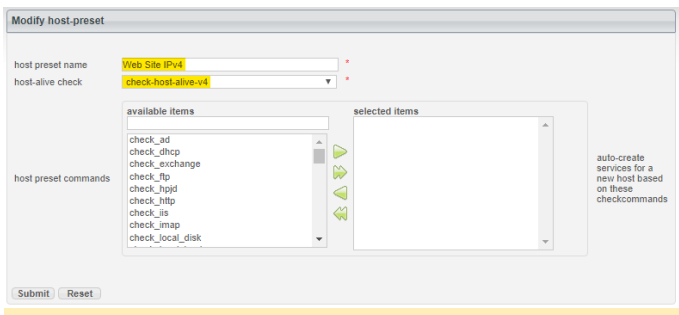

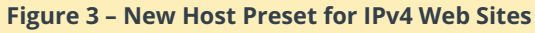

So far, everything we've done can be reused for any web site whose hostname resolves to an IPv4 address. From here forward however, we'll be setting up our host group specifically for a secure (SSL) web site.

- Add a new hostgroup.
- Call this web\_site\_ssl
- Leave everything else as is and save your new hostgroup.

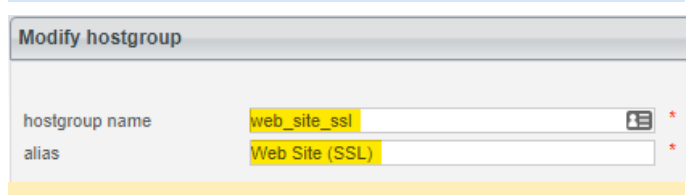

#### **Figure 4 – New hostgroup for web\_site\_ssl**

Why would we create a new hostgroup if it has no settings beyond a name? Well, this is where the magic happens. We now have a check command, a check host alive command, a host preset and a hostgroup. Now, we can link them all together, starting with an Advanced Service. Remember, the idea here is that everything we do can be assigned to as many hosts as we like. No having to redo all this for the next web site.

- **Click Add next to Advanced Services.**
- Name your service: Web Site (SSL)
- Give it an alias: Uptime of SSL Web Site
- Set the check period and notification period to 24×7
- In assign advanced-service to hostgroup, highlight the hostgroup we created web\_site\_ssl and press the green arrow to add it to the selected items list.
- Under contact groups be sure to add admins as well. Otherwise, you won't receive notifications.
- Set your notifications as follows: max check attempts: 10 ; check interval: 1 ; retry interval: 5 ; first notification delay: 10 ; notification interval: 30 ; notification options: w,u,c,r,f
- Finally, set your service parameters to: -S -sni
- Save your advanced service.

**Tip:** The -S tells check\_http that this site is using SSL, and the –sni enables SNI (Server Name Indication) since I use CloudFlare for SSL on nemslinux.com, and therefore my resolving IP address is associated with more than one domain name. For your site, if you have any trouble, try removing SNI by simply omitting –sni. For the full documentation surrounding the check http command, visit the NEMS Linux documentation wiki page at

#### **[https://docs.nemslinux.com/check\\_commands/chec](https://docs.nemslinux.com/check_commands/check_http) k\_http**

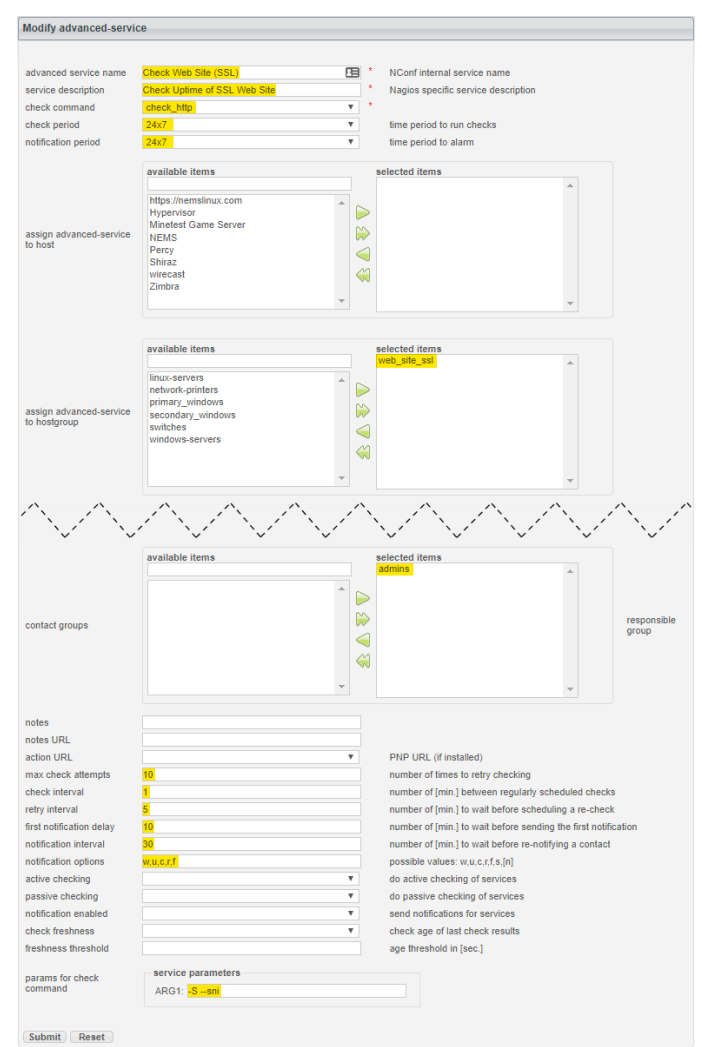

**Figure 5 – Creating an Advanced Service to Check SSL Web Sites**

Finally, let's add our web site host. From now on, this is the only step you have to take to add more sites to your NEMS Linux server.

- Add a new host.
- Set the following:
- hostname: https://nemslinux.com
- alias: NEMS Web Site
- address: nemslinux.com
- OS: Linux
- host preset: Web Site IPv4 (See what we did there?)
- monitored by: Default Nagios
- host is collector: no
- check period: 24×7
- notification period: 24×7
- max check attempts: 10
- check interval: 1
- $\blacksquare$  retry interval: 5
- $\blacksquare$  first notification delay: 10
- notification interval: 30
- $\blacksquare$  notification options: d,u,r,f
- assign host to hostgroup (are you ready for this?): web\_site\_ssl
- Save.
- Generate your config.

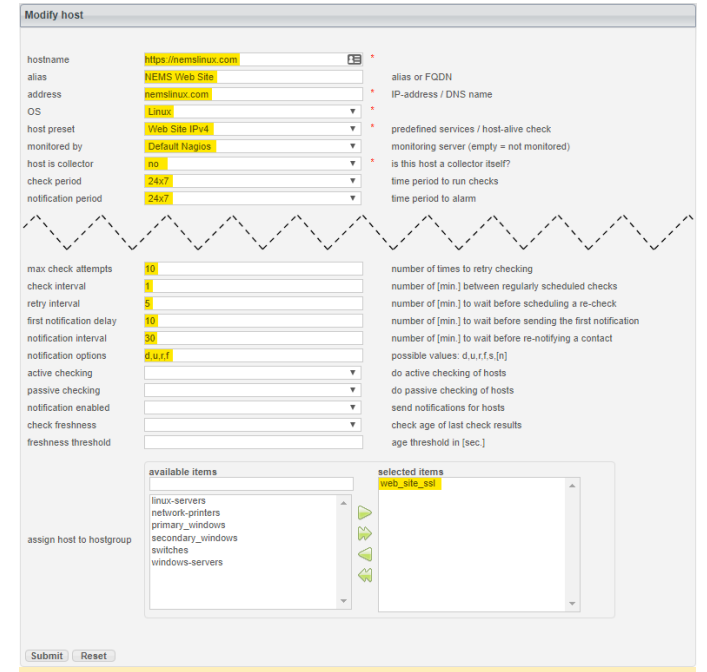

**Figure 6 – Creating a Host to Monitor IPv4 SSL Web Site**

If you followed the steps correctly and my web site is up, Adagios should report all is well. To test what would happen if it were to start failing, change the hostname in the Host to nemslinux.com1 (which obviously will not respond), and then generate your config again. Once you feel ready, change the Host to your own web site. If your site is SSL, you should only need to change the hostname, alias and address of the host (Step 6). If it's not SSL, repeat Step 4, but this time create a new hostgroup called web\_site\_no\_ssl, and then repeat Step 5, this time, creating a new Advanced Service called Web Site (Non-SSL), assign it (5.e) to Web Site (Non-SSL) and leave off the SSL parameters in 5.h.

 $\sqrt{\phantom{a}}$   $\sqrt{\phantom{a}}$  https://nemslinux.com nemslinux.com 21 hours, 38 minutes 0 minutes ago Host UP Check Uptime of SSL Web Site - HTTP OK: HTTP/1.1 200 OK - 22203 bytes in 0.264 second response time

**Figure 7 – NEMS Adagios Shows nemslinux.com is UP**

**Exercise 2: Monitor A Non-Standard Port with check\_tcp**

Here's a bonus exercise which will help you monitor the uptime of any TCP/UDP port. NEMS Linux includes a dummy port listener running on port 9590. The port listener is cleverly called 9590, and does nothing other than reply that it is up. This can be used to simulate a port on another device. Let's setup a service monitor on the NEMS host to warn us if port 9590 ever goes offline.

- On the left menu of NConf, you'll see "Services". Click "Add".
- Set the Service Name to: 9590
- Leave Service Enabled set to: Yes
- Set the Check Command to: check tcp
- Set Assigned to Host to: NEMS (this host comes preinstalled)
- Leave Check Period set to: 24×7
- Set Notification Period to: 24×7
- Leave Service Templates as is, none selected.
- Under Contact Groups highlight the 'admins' group and press the arrow pointed right to move it to Selected Items.
- **Example 2** Leave Notes, Notes URL and Action URL blank.
- Set Max Check Attempts to: 30
- Set Check Interval to: 1
- Set Retry Interval to: 1
- Set First Notification Delay to: 5
- Set Notification Interval to: 15
- Set Notification Options to:  $w, u, c, r, f, s$
- Leave Active Checking, Passive Checking, Notification Enabled, Check Freshness and Freshness Threshold blank.
- **Leave Assign Service to servicegroup as is, none** selected.
- Set Params for check command to the port number: 9590
- Press Submit
- Press Generate Nagios Config, followed by pressing the Generate button on the next screen to deploy and activate your new configuration.

Once the new config is running, try failing the service by opening Monit Service Manager under System on the NEMS Dashboard. Click on the Process named 9590, and then click "Stop service". You'll notice in around 1 minute the status of 9590 will show as a problem in all status views (Eg., NEMS TV Dashboard, NEMS Adagios, Nagios Core), and after roughly 5 minutes you will receive a notification (assuming your notifications settings are configured). Once you have received a notification, visit NEMS Adagios to Acknowledge the outage. Then, return to Monit, open the 9590 Process, and click "Enable Monitoring". This will re-load 9590 and you'll soon see it change to a Recovered state. Once complete, try setting up a new service to monitor a real host on your network. Simply change the name of the service to something appropriate, the host in step 5 (you already know how to add new hosts if you don't already have it configured), and the port number in step 19.

#### **Learn More**

NEMS has an active Community Forum. I check in quite regularly to provide free support to users. I also offer commercial one-on-one priority support for those needing a higher level of support. NEMS Linux is free to download and use. Its source code is available on GitHub. Download NEMS Linux for ODROID at **<https://nemslinux.com/>**

[You can also follow @NEMSLinux on Twitter or](https://discord.gg/e9xT9mh) **join us on Discord**.

Be sure to read my article in next month's edition of ODROID Magazine as I unveil the incredible enhancements of NEMS Linux 1.5 and show you how to upgrade from NEMS 1.4.1.

#### **About the Author**

Robbie Ferguson is the host of Category5 Technology TV and author of NEMS Linux. His TV show is found at **<https://category5.tv/>** and his blog is **<https://baldnerd.com/>**.

# <span id="page-30-0"></span>**ODROID-H2 Part 2: Bios Features and Remote Access**

**O** December 1, 2018 & By Justin Lee **D** ODROID-H2

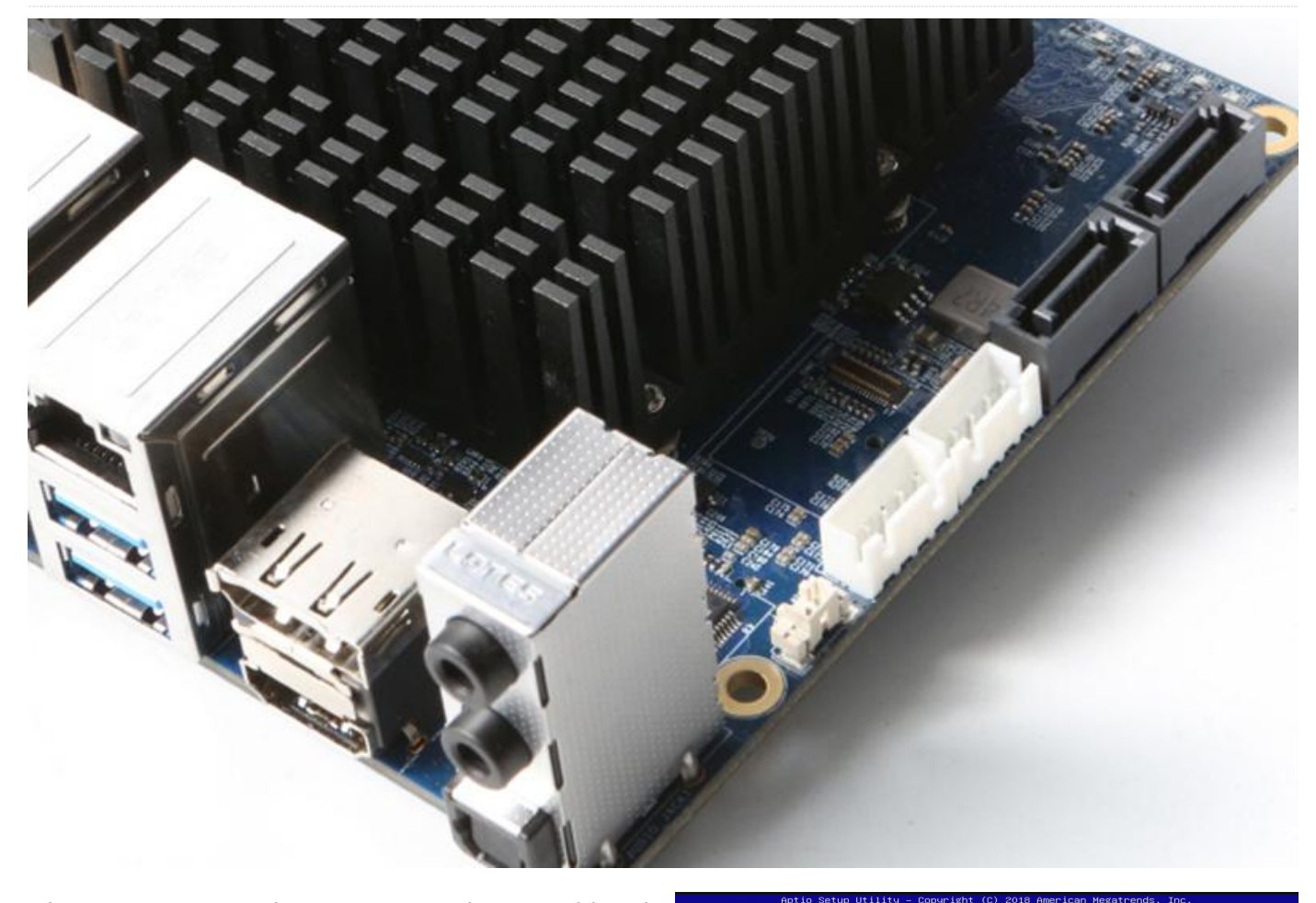

Like a generic PC, the ODROID-H2 has a soldered 8MiB BIOS Flash ROM on the board. It meets the UEFI Specification 2.6 and the PXE boot requirement. However, Intel UEFI firmware doesn't support CSM version 2.0 for legacy OS booting such as DOS, XP, Windows 7, and so on. The Main setup menu appears when you press the "Delete" key in the boot process.

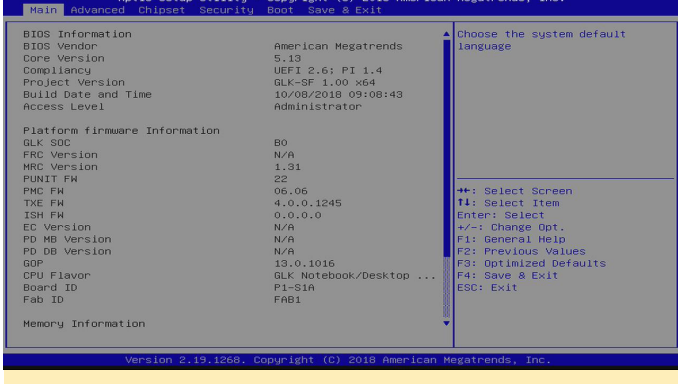

**Figure 1 – Main setup menu**

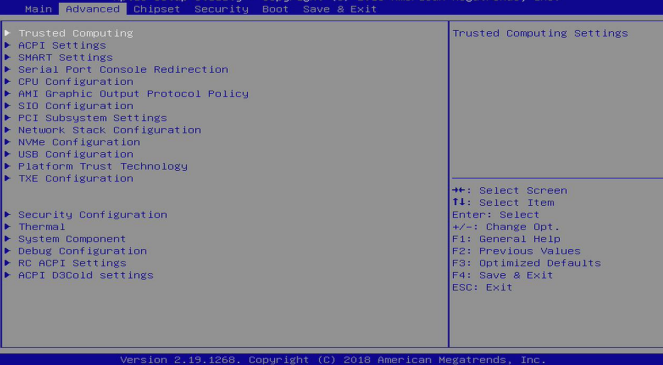

**Figure 2 – Advanced setup menu**

This is the Boot configuration menu that allows you to choose a boot media. ODROID-H2 can boot from eMMC, USB, SATA and NVMe storages. You can access them at the same time from the OS.

This is the Advanced setup menu:

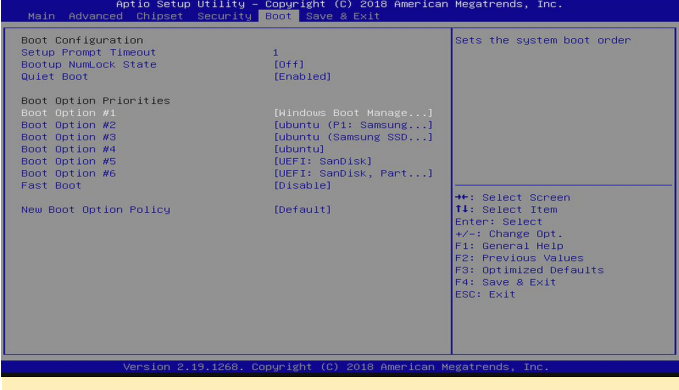

**Figure 3 - Boot configuration menu** 

You can change the boot priority in the Boot menu, or press F7 to temporarily choose the boot media in the boot process.

| Aptio Setup Utility – Copyright (C) 2018 American Megatrends, Inc.<br>Main Advanced Chipset Security Boot Save & Exit                           |                                                                                                    |                                                                           |
|----------------------------------------------------------------------------------------------------|----------------------------------------------------------------------------------------------------|---------------------------------------------------------------------------|
| Boot Configuration<br>Setup Prompt Timeout<br>Bootup NumLock State<br>Quiet Boot                                                                | $f$ $f$ $f$ $f$ $f$ $f$ $g$ $h$<br>[Enabled]                                                                                                    | Sets the system boot order                                                |
| Boot Option Priorities<br>Boot Option #1<br>Boot Option #2<br>Boot Option #3<br>Boot Option #4<br>Boot Option #5<br>Boot Option #6<br>Fast Boot | [Windows Boot Manage]<br>[ubuntu (P1: Samsung]<br>Boot Option $#1 -$<br>Windows Boot Manager (PO: Samsung SSD 850 EVO 120GB)<br>ubuntu (P1: Samsung SSD 850 PRD 256GB)<br>ubuntu (Samsung SSD 960 EVO 250GB)<br>ubuntu. |                                                                           |
| New Boot Option Pol                                                                                                    | UEFI: SanDisk<br>UEFI: SanDisk, Partition 2<br>Disabled                                                                                                    | neen<br>em<br>pt.<br>e10<br>F2: Previous Values<br>F3: Optimized Defaults |
|                                                                                                    |                                                                                                    | F4: Save & Exit<br><b>ESC: Exit</b>                                       |
| Version 2.19.1268. Copyright (C) 2018 American Megatrends, Inc.                                                                                 |                                                                                                    |                                                                           |

**Figure 4 – Change boot priority**

Wake on LAN(WoL) feature. You can activate the WoL function on the command line. For example:

```
$ sudo ethtool -s enp3s0 wol g
```
Check the current status.

```
$ sudo ethtool enp3s0 | grep Wake
$ Supports Wake-on: pumbg
$ Wake-on: q
```
If you find g, the Wake-on-LAN feature is enabled.

If you can, wake up the ODROID-H2 board with this command from a remote PC.

\$ powerwake 192.168.30.4

The WoL feature works only with an Ethernet port near the HDMI/DP port.

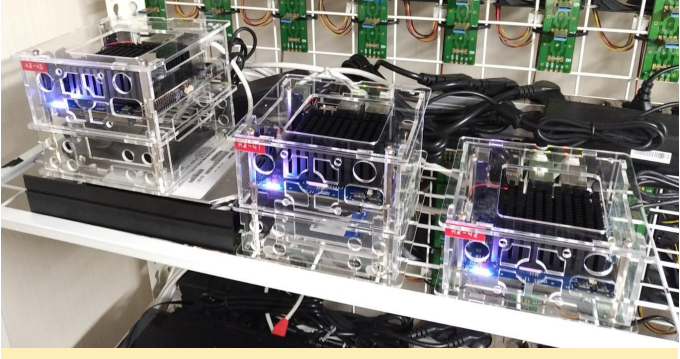

Figure 5 - Three ODROID-H2's set up with different DDR4 **memory**

Hardkernel introduced the ODROID-BENCH in order to give users a chance to use ODROID single board computers remotely. Now we'll set up the new ODROID-H2s with a few different DDR4 memory and storage combinations.

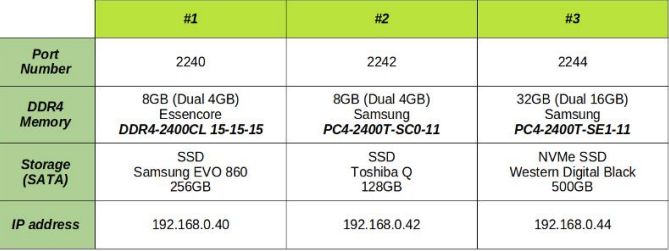

Figure 6 - Configurations for each of our three ODROID-**H2s**

They can be accessed through "ssh" with a port number dedicated to each machine. Your access is limited to the Docker container in Ubuntu 18.04.1 and the Linux kernel 4.15.0-38-generic.

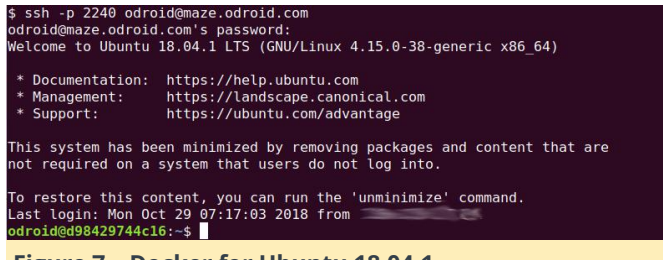

**Figure 7 – Docker for Ubuntu 18.04.1**

Still, you can run a bunch of system commands with root privileges and grab the hardware information. You can even run a benchmark tool, but the score will be very close or slightly lower to the one tested on the native environment since your access is in the container.

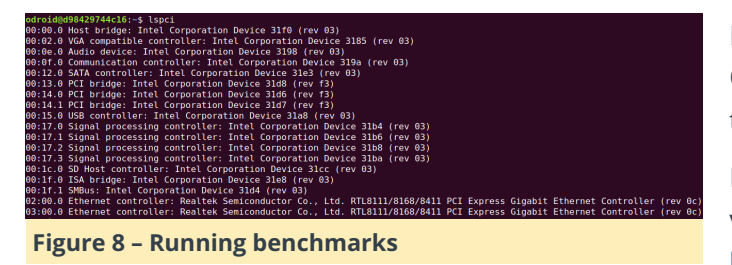

This is the "iozone" score of the ODROID-H2 unit #1 in the Ubuntu container.

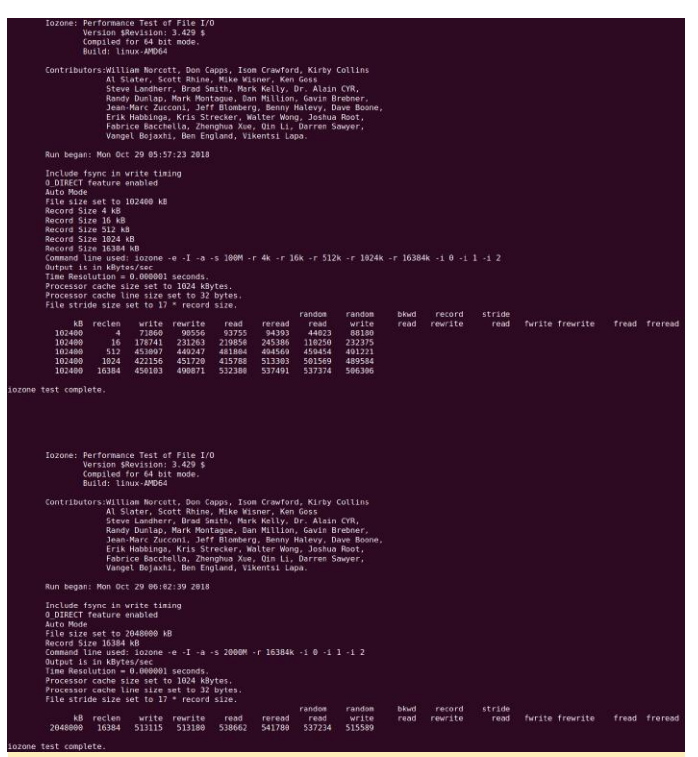

**Figure 9 – ODROID-H2 Unit #1 in the Ubuntu container**

If you have any issue accessing the machines on ODROID-BENCH or other requests, please refer to the thread at **[viewtopic.php?f=29&t=32257](http://forum.odroid.com/viewtopic.php?f=29&t=32257)**.

For comments, questions, and suggestions, please visit the original post at **[https://forum.odroid.com/viewtopic.php?](https://forum.odroid.com/viewtopic.php?f=29&t=32536) f=29&t=32536**.

# <span id="page-33-0"></span>**Building RetroArch**

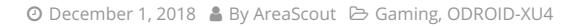

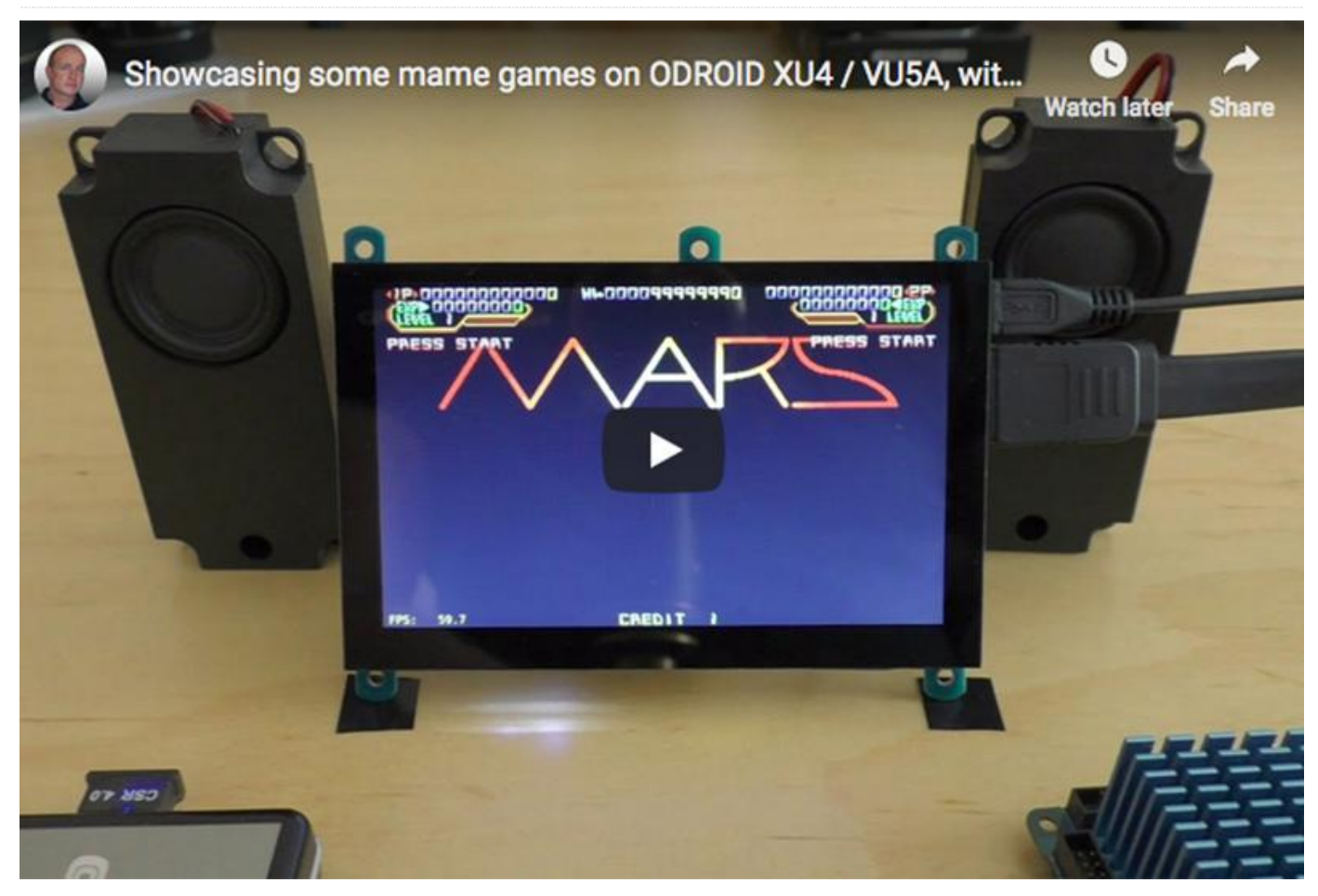

If you are looking for a frontend to game emulators, you can try RetroArch. It has been ported to the ODROID-XU4 family of Single Board Computers (SBC's). You can follow the steps below to install and use it on your system.

#### **Building and configure RetroArch**

We need to obtain the source code, apply a needed patch and build. The small patch basically prevents the display of the menu with a black background.

```
$ git clone
https://github.com/libretro/RetroArch.git
$ cd RetroArch
$ wget -0 retro.patch
https://pastebin.com/raw/1SCeb8EG
$ patch -p1 < retro.patch
$ ./configure --enable-opengles3 --enable-
opengles 
--enable-neon --enable-floathard --enable-
freetype
```
 $$ make -j7$ \$ sudo make install

Now start it with the command:

\$ retroarch

#### **Apply some useful settings**

While you do not have to use the settings listed below, I have included them so you can use them if you wish, as a starting point and tweak them to your preference later.

Update the Assets (Icons, background pictures and stuff), you can find it here:

MainMenu -> Online Updater -> Update Assets

I recommend you update these packages: **Core Info** Files, Joypad Profiles, Database, GLSL Shaders. You can use the **Core Updater** to get some emulators.

Enable Advanced Settings:

Settings -> User Interface -> Show Advanced Settings -> ON

Enable Threaded Video – It will enhance the emulation quite a lot:

Settings -> Video -> Threaded Video -> ON

Enable FPS counter too. It is helpful to see how fast the emulation runs, especially when you setup things:

```
Settings -> Onscreen Display -> Onscreen
Notifications -> Display Framerate -> ON
```
Settings -> Onscreen Display -> Onscreen Notifications -> Show frame count on FPS  $Display$  -> OFF

Settings -> Driver -> Audio Driver -> alsathread

#### and if you are on VU5A:

```
Settings > Onscreen Display > Onscreen
Notifications \rightarrow Notification size \rightarrow 18
```

```
Settings -> Onscreen Display -> Onscreen
Notifications -> Notification X position ->
0.010
```

```
Settings > Onscreen Display > Onscreen
Notifications -> Notification Y position ->
0.010
```
If you already have games saved in a folder on your ODROID-XU4, you can scan for them:

Import Content -> Scan Directory

When prompted, you can select the root game folder to let RetroArch scan for your games. They will appear on the right side of the menu after some time.

#### **References**

**<https://www.retroarch.com/> [https://forum.odroid.com/viewtopic.php?](https://forum.odroid.com/viewtopic.php?f=98&t=32173#p233821) f=98&t=32173#p233821 [https://youtu.be/6Ewgov7\\_TXM](https://youtu.be/6Ewgov7_TXM)**

# <span id="page-35-0"></span>**Meet An ODROIDian: Kamots Tech**

December 1, 2018 By Rob Roy Meet an ODROIDian

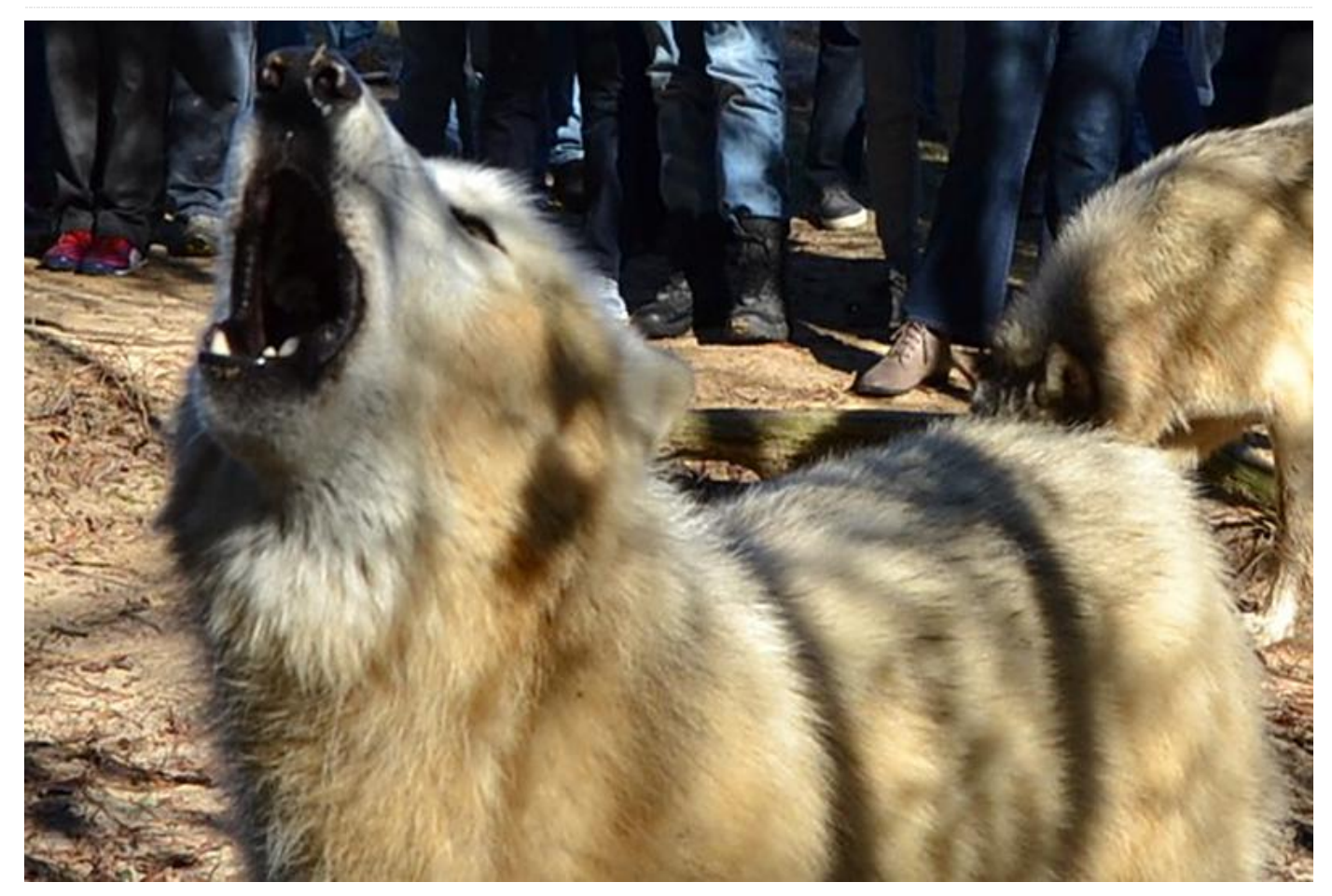

*Please tell us a little about yourself.* I live in Florida (aka the Sunshine State), where I was born and raised. I have always lived in Florida because it is warm, there's so much to do, and the IT industry has been growing steadily with a lot of promise on the horizon. I went to college for Computer Networking and, since graduating, I've worked in Information Technologies for over 15 years. I am married and my wife works in Marketing. We have a dog. He is a 9 year old Weimaraner and he has earned many nicknames, including Sir Barks A Lot.

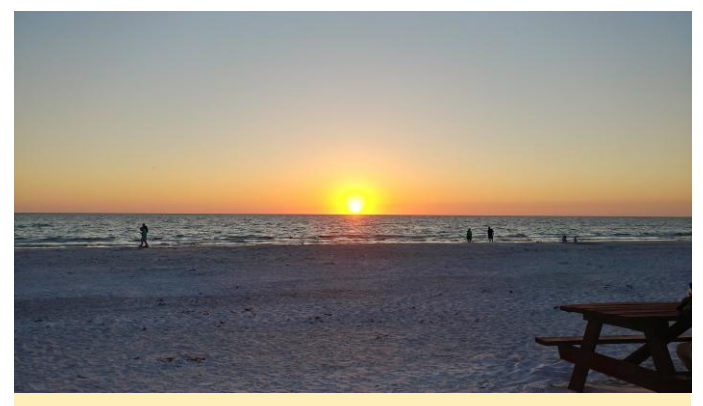

**Figure 1 – A Florida sunset**

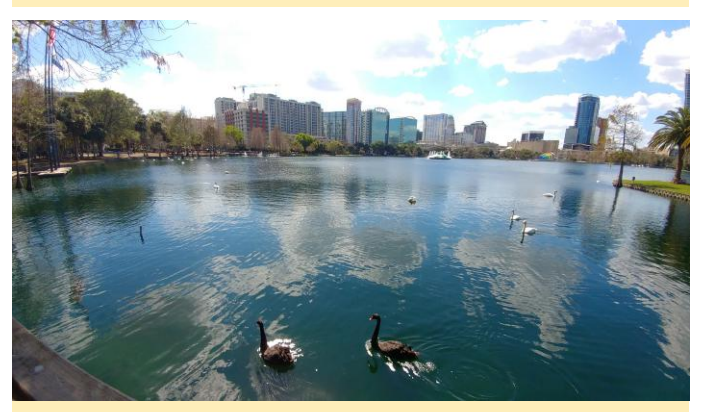

**Figure 2 – The Orlando, Florida skyline**

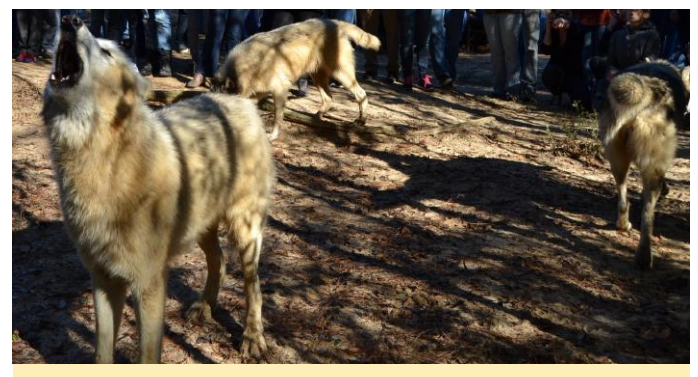

**Figure 3 – Visiting the wolf preserve in northern Florida**

*How did you get started with computers?* I originally got started in computers based on my interest in electronics when I was young. My father, who is an engineer, was issued a computer by the company he worked for and I was fascinated by it but wasn't allowed to use it since I was well known for taking things apart and only sometimes putting them back together. I saved up my lawn mowing money and eventually bought a used 8088 computer from a friend. It was manufactured by a company called Leading Edge and ran DOS 5.5 from a 40MB hard drive but I thought it was awesome. I learned BASIC then Turbo C on that computer and I still enjoy programming in C variants today. The Internet existed but I mainly connected to BBSes to get files and play games until later on, when I had a better computer and got interested in Linux.

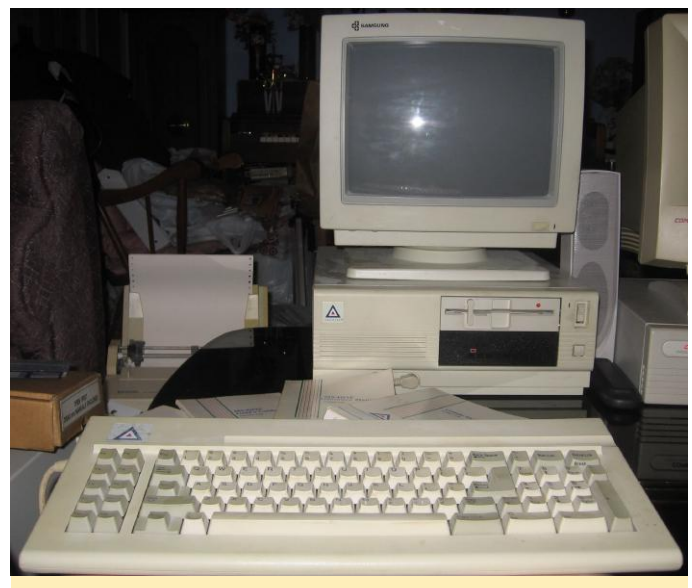

**Figure 4 – Kamots got started by using a Leading Edge computer**

*What attracted you to the ODROID platform?* I first heard of the ODROID platform and HardKernel when I where I read about it originally. I thought it was cool since it had a lot of capabilities for a good price, and I ordered one right away. I then got involved with the ODROID community and started making YouTube videos about the GO. I've enjoyed helping others discover how to use the emulators and exploring new projects, like attaching a wireless charging system and testing new emulators.

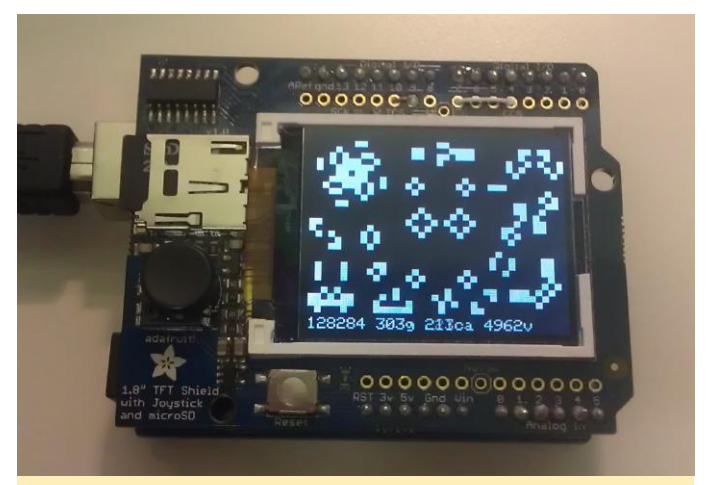

**Figure 5 – Conway's Game Of Life on Arduino**

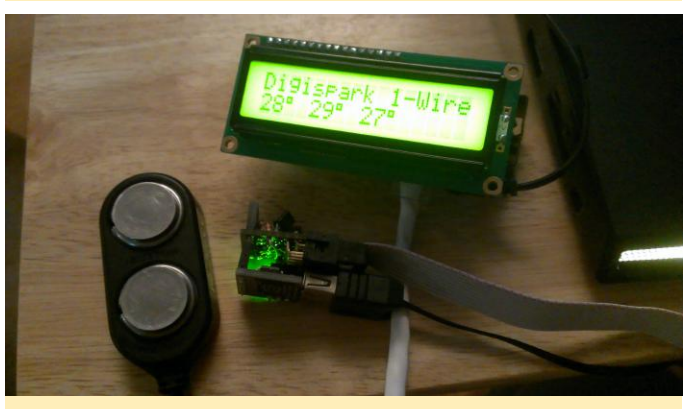

**Figure 6 – An early 1-wire temperature sensor project**

How do you use your ODROIDs? I run several different emulators on my ODROID-GO and I help out with development as time allows. Lately, I have been enjoying learning the Commodore 64 platform using the new emulator on my GO. I am looking forward to the future additions to this platform.

*Which ODROID is your favorite and why?* The ODROID-GO. It is just portable fun. It has a touch of nostalgia, which I think is why most everyone gravitates towards it initially, and I'm enjoying the older games all over again.

read about the ODROID-GO, though I can't recall ODROID-GO that make electronics fun for everyone*What innovations would you like to see in future Hardkernel products?* I think more products like the would be good. An affordable single-board computer that supports M.2 SSDs would be next on my wish list. I realize that these may be available elsewhere, but I would love to see HardKernel develop a small version around the size of the ODROID-C1+.

*What hobbies and interests do you have apart from computers?* My wife and I are both SCUBA divers. For me, it is the closest I'll likely get to being in outer space. I follow space science such as the Mars rover missions, the Voyagers, New Horizons, and the International Space Station. I try to watch every launch or major event if my work schedule allows. When I was young, I used to listen to the NASA audio feed during Space Shuttle missions. I have been an Amateur Radio operator for over 20 years and still find it fun to communicate around the world using just an antenna in the backyard. I mainly use digital modes such as JT65 and PSK31 on HF (shortwave) bands. I also enjoy going to the range and putting holes in far away paper with a bow or firearm, but I do not hunt. I like to go geocaching, and travel both with my wife and to visit friends.

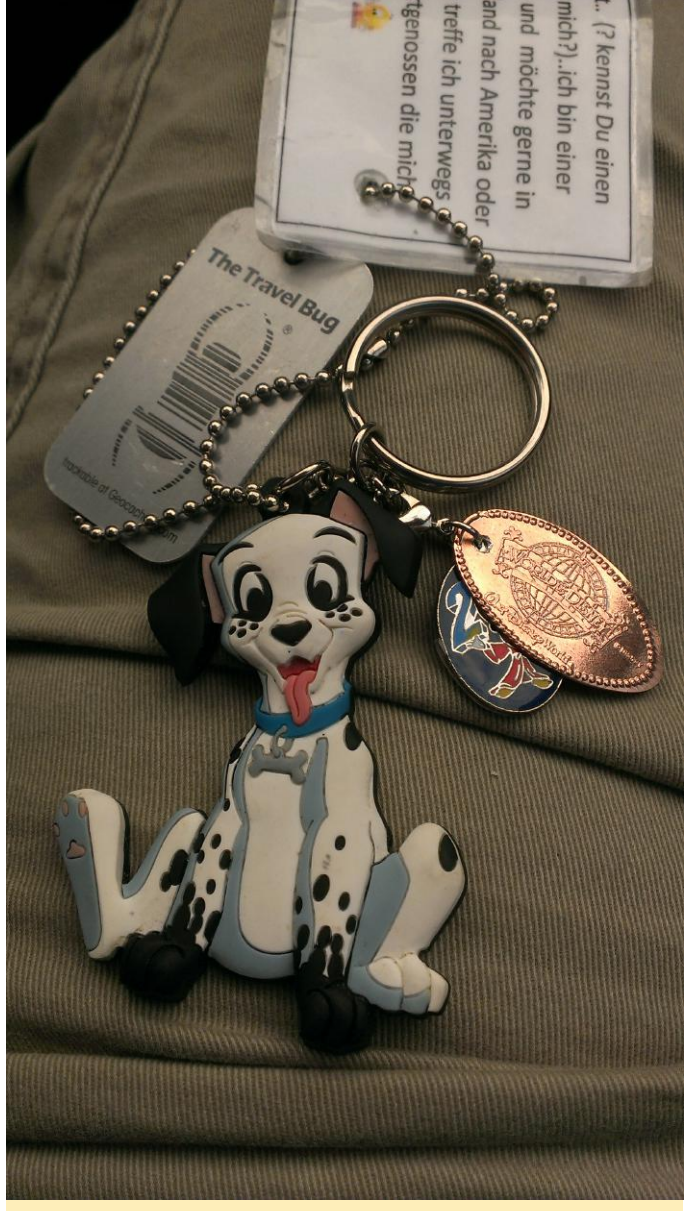

**Figure 7 – A geocaching trackable item**

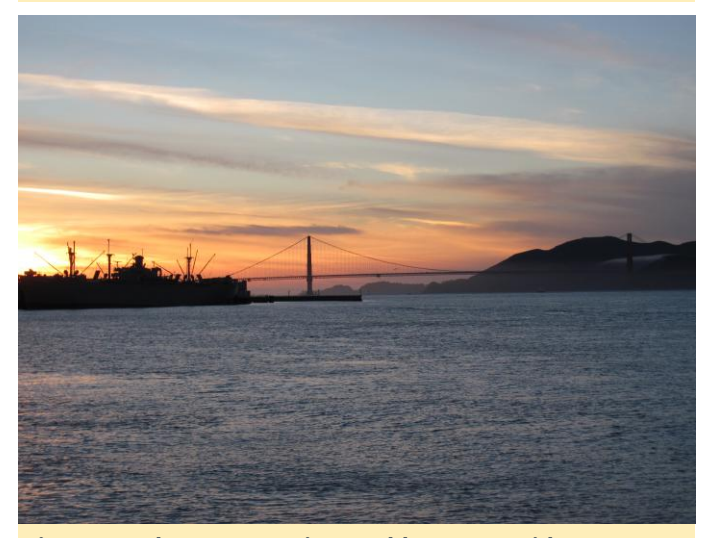

**Figure 8 – The San Francisco Golden Gate Bridge**

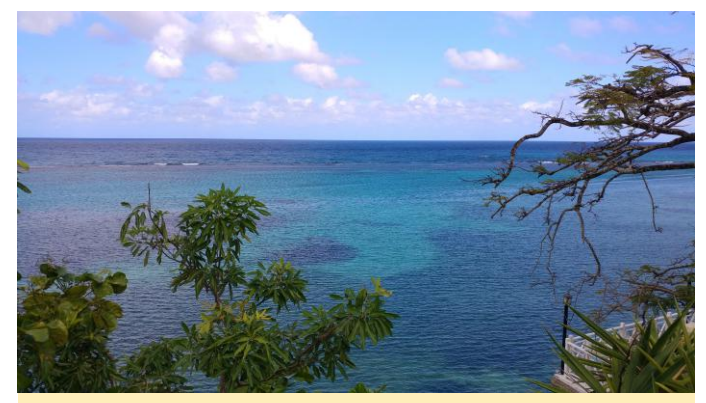

**Figure 9 – A Jamaican beach**

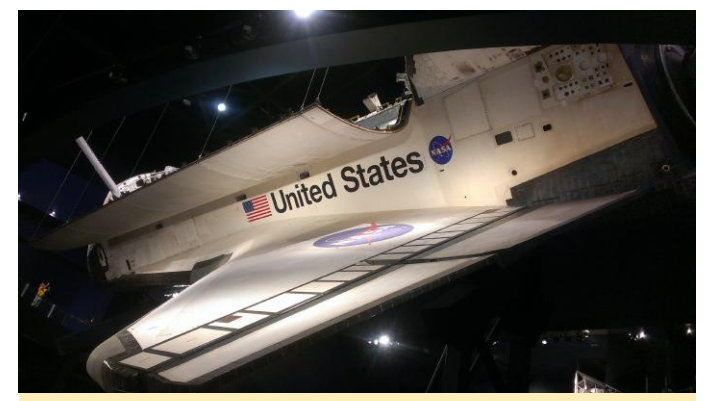

**Figure 10 – The Space Shuttle Atlantis in the Kennedy Space Center**

*What advice do you have for someone wanting to learn more about programming?* Begin with a device you can program that interacts with the world. When starting out, it can be boring to write a program where the result is only on a screen. However, when someone writes a simple program that achieves something externally, like changing the TV volume or monitoring the weather outside using a remote sensor, I think it makes things more tangible and the imagination begins to see other opportunities in the real world. This can make it more fun for someone just learning and encourage future projects. Everyone learns differently so try different things to see how you learn best and stay inspired to do more. I do recommend eventually learning a C-based language since a lot of programming languages are based on C. It will help you understand many different languages once you understand the basics of C.